## **HU**

## **Felhasználói Kézikönyv**

HD8140C SE HD8142 Twin C 8140 CG HD8150 HD8155 HD8250+, HD8260+, CHD8275+ HD8255+, HD8265+, HD8275+ Impulse SAT, Impulse SAT WiFi Impulse T2/C, Impulse T2/C WiFi Micro HD SE Mini HD SE, Mini HD RE Mini HD265 Mini Combo SE Mini Combo Extra Mira, Mira WiFi ECO TC-200, TC-100 T60/T70

### TARTALOMJEGYZÉK

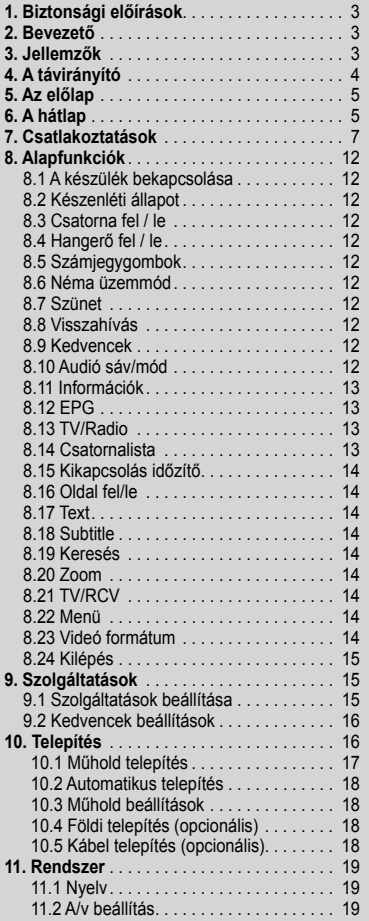

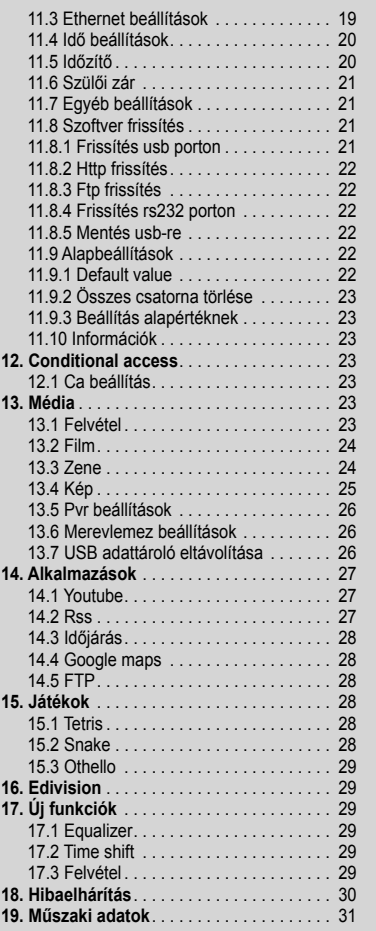

#### 1. BIZTONSÁGI ELŐÍRÁSOK

A HD vevőkészülék megfelel a nemzetközi biztonsági előírásoknak. Kérjük, olvassa el figyelmesen az alábbi biztonsági előírásokat.

**ÁRAMELLÁTÁS**: Külső DC 12V Adapter

**TÚLTERHELÉS**: Ne terhelje túl a fali dugaljat, hosszabbítót vagy adaptert, mivel az tűz és áramütés veszélyes lehet.

**FOLYADÉKOK**: A készüléket óvja a folyadékoktól és nedvességtől, ne helyezzen rá folyadékkal teli vázát vagy egyéb tárgyat.

**TISZTÍTÁS**: Tisztítás előtt áramtalanítsa a készüléket, tisztításhoz használjon enyhén nedves (oldószer nélküli) törlőruhát.

**SZELLŐZÉS**: A készülék megfelelő szellőzése érdekében ne takarja le a szellőzőnyílásokat. Ne helyezze puha takarókra vagy szőnyegre. A készüléket óvja a közvetlen napfénytől és ne helyezze hőforrások közelébe. Ne helyezzen a tetejére más elektromos berendezést.

**KIEGÉSZÍTŐK**: A készülékkel csak a gyártó által ajánlott kiegészítőket használjon.

**CSATLAKOZTATÁS A MŰHOLDVEVŐ ANTENNÁRA**: Csatlakoztatás előtt vagy a csatlakoztatás megszüntetése előtt áramtalanítsa a készüléket. ENÉLKÜL A VEVŐFEJ MEGHIBÁSODHAT.

**CSATLAKOZTATÁS TV KÉSZÜLÉKRE**: Csatlakoztatás előtt vagy a csatlakoztatás megszüntetése előtt áramtalanítsa a készüléket. ENÉLKÜL A TV KÉSZÜLÉK MEGHIBÁSODHAT.

**FÖLDELÉS**: Az LNB kábelt FÖLDELÉSSEL KELL ELLÁTNI.

**ELHELYEZÉS**: A készüléket használja belső térben, ne tegye ki villámlásnak, esőnek vagy napfénynek.

#### 2. BEVEZETŐ

Köszönjük, hogy HD vevőkészülékünket választotta.

A készülék mindenben megfelel a nemzetközi DVB szabványoknak és alkalmas a műholdas sugárzású digitális képek, hangok, információk és teletext adatok vételére.

Így Ön otthonában vagy irodájában élvezheti a digitálisan sugárzott zenét, híreket, filmeket vagy sporteseményeket. Az elérhető szolgáltatásokat automatikusan vagy manuálisan lehet keresni. Támogatja a DiSEqC 1.0, 1.2 és USALS funkciókat, 6000 TV és rádió csatorna tárolására alkalmas, és rendelkezik kedvencek, lezárás, törlés és rendezés funkciókkal.

A többnyelvű menü könnyen kezelhető, az összes funkció a távirányítóról vezérelhető, némelyik pedig az előlapról is. A készülék használata egyszerű és alkalmas a továbbfejlesztett rendszerek befogadására. Kérjük, vegye figyelembe, hogy új szoftver telepítése megváltoztathatja a készülék eredeti funkcióit.

Ha a készülék működtetése nehézségbe ütközne, kérjük, olvassa el a kezelési kézikönyv megfelelő részét, ide értve a hibaelhárítás fejezetet is!

#### 3. JELLEMZŐK

- MPEG-Fully DVB-S / DVB-S2 (H.264) HD kompatibilis
- 6000 TV és rádió csatorna tárolása
- Többnyelvű OSD menü
- Csatornaváltás kevesebb mint 1 másodperc alatt
- Csatorna lista szerkesztés
- Kedvencek csatornalisták
- Színes OSD
- Picture In Graphic (PIG) funkció
- Elektronikus programismertető (EPG)
- Feliratozás funkció
- Teletext támogatása
- Szülői zár csatornára vagy műsorra
- Program és csatorna információ átvitel két készülék között
- Előre telepített játékok
- Dolby Digital Bit-Stream HDMI kimenet
- DiSEqC 1.0, 1.1, 1.2 és USALS
- HDMI FullHD (1080p) Videó/Audió kimenet
- 2x USB 2.0 Host
- 4 számjegyű LED kijelző (opcionális)
- RTC (Real-Time-Clock)
- Time Shift
- Videó felvétel
- Felvétel egy csatornáról és TimeShift egy másik csatornán (opcionális)
- 3G funkció támogatása

#### 4. A TÁVIRÁNYÍTÓ

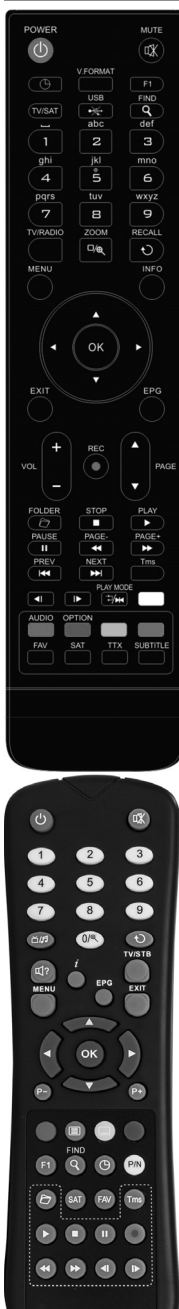

A távirányító segítségével a készüléket be és ki lehet kapcsolni, kezelheti a képernyőmenüket és többféle gyorsbillentyű funkciót is használhat.

**POWER gomb** A készülék be és kikapcsolása.

**MUTE** Néma üzemmód be és kikapcsolása.

**SZÁMJEGYGOMBOK** Csatornák kiválasztása vagy program paraméterek megadása

**TV / RADIO** Váltás a TV és Rádió üzemmódok között.

**(ZOOM)** X1 és X16 közötti képkinagyítás kiválasztása.

 **RECALL** Visszalépés az előző menüpontra vagy állapotra.

**TV/SAT** TV és vevőkészülék üzemmód váltása.

**INFO** Csatorna és aktuális program információk megjelenítése.

**EPG (Electronic Program Guide)** Elektronikus programismertető megjelenítése a képernyőn.

**MENU** A főmenü megjelenítése a képernyőn, visszalépés előző menüpontra vagy állapotra.

**EXIT** Egy kiválasztás elvetése, kilépés egy menüből.

**OK** Menüpont kiválasztása vagy beállítás jóváhagyása.

◄/► **gomb** Hangerő beállítása vagy menükben balra-jobbra lépés.

▼/**▲ gomb** Csatornaváltás vagy menükben fel-le lépés.

**PAGE** ► **/PAGE** ► Kurzor léptetése előző-következő oldalra a menükben vagy csatorna listákban.

● **REC** Menükben különböző funkciók.

**Teletext** Teletext információk megjelenítése (ha támogatott).

**Subtitle** Feliratozás megjelenítése.

**UHF** Ha a TV készülékre RF modulátorral (UHF) csatlakozik, a fel és le gombokkal kiválaszthatja a CH21 és CH69 közötti kimeneti csatornát.

**(FIND)** Csatornák keresése kezdőbetű szerint. -

 **(IDŐZÍTŐ)** Kikapcsolás időzítő beállítása.

**V.FORMAT** Kijelző beállítás: "By source", "By native TV ", "480i", "480P","576i","576p","720P", "1080i" és "1080p".

**FAV (KEDVENCEK)** Váltás kedvencek csatornákra és kedvencek csatorna lista megjelenítése.

**FOLDER** Belépés a felvétel kezelő menübe.

**AUDIO (piros gomb)** Bal, Jobb, Sztereó, Monó audió csatornák beállítása.

**OPTION (zöld gomb)** Aktuális csatorna NVOD információk megjelenítése.

**SAT** Műhold lista megjelenítése.

- **Play Mode** MP3 vagy JPEG lejátszó megnyitása.
- **W** USB USB külső tároló biztonságos eltávolítása.

**TMS (Time Shift)** Time Shift információs sáv megjelenítése.

► **Play** MP3, JPEG, vagy felvétel fájlok lejátszása.

**Stop** Time Shift, felvétel vagy MP3/JPEG lejátszás leállítása.

**II PAUSE** Képkimerevítés funkció.

◄◄ **Fast Backward** Gyors lejátszás vissza funkció.

►► **Fast Forward** Gyors lejátszás előre funkció.

◄**I Slow Backward** Lassított lejátszás vissza funkció.

**I**►**Slow Forward** Lassított lejátszás előre funkció.

I◄◄/►►I **PREV/NEXT** Lejátszás közben előnézeti funkció v. lépés a következő fájlra.

#### 5. AZ ELŐLAP

Távérzékelő: a távirányító infravörös jeleit érzékeli. Állapotjelző: bekapcsolt és készenléti állapotjelző. Kártvanvílás: Conax típusú kártvanvílás. USB A: USB 2.0 Host, normál USB merevlemez vagy adathordozó csatlakoztatása (az előlap bal oldalán). Kijelző: (LED) a készülék aktuális állapotát mutatja (opcionális).

#### 6. A HÁTLAP

A készülék csatlakoztatása előtt tanulmányozza a csatlakoztatási lehetőségeket. A vevőkészüléket csak a csatlakoztatások elvégzése és ellenőrzése után szabad bekapcsolni.

LNB IN: kültéri parabola antenna LNB csatlakoztatása koaxiális kábellel. AV OUT: TV készülék csatlakoztatása RCA kábellel. DC 12V: Külső 12V adapter csatlakozója. HDMI: HDMI audió és videó kimenet TV-hez. RS 232 SOROS PORT: a vevőkészülék csatlakoztatása számítógépre soros kábellel. Ethernet: (opcionális) hálózati csatlakozó, szoftverfrissítések telepítésére szolgál. USB B: USB 2.0 Host, normál USB merevlemez vagy adathordozó csatlakoztatása.

IR IN: külső infravörös érzékelő csatlakoztatása.

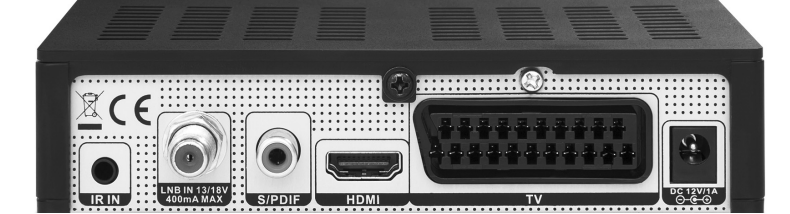

**IMPULSE SAT, IMPULSE SAT WIFI, MIRA, MIRA WIFI**

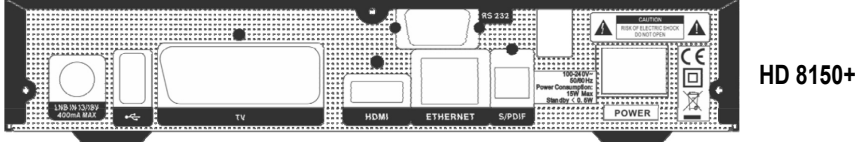

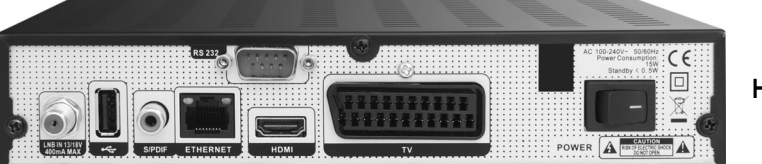

**HD 8155**

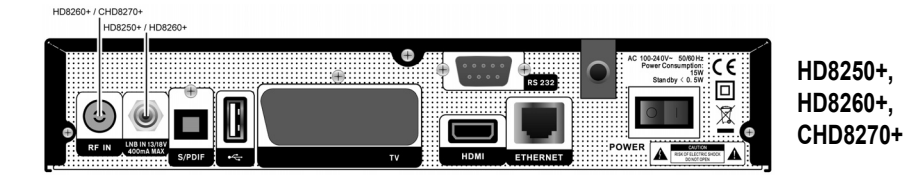

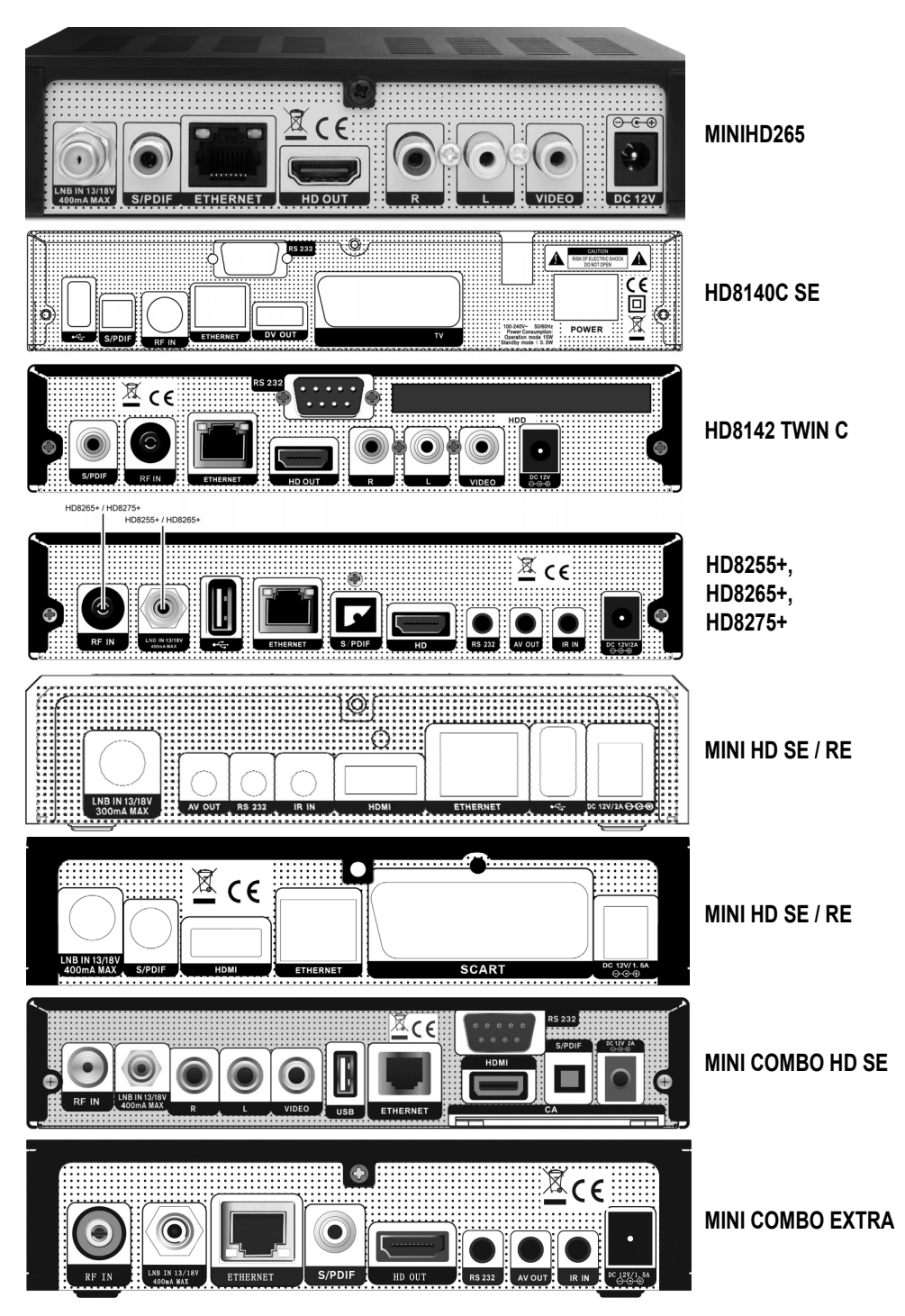

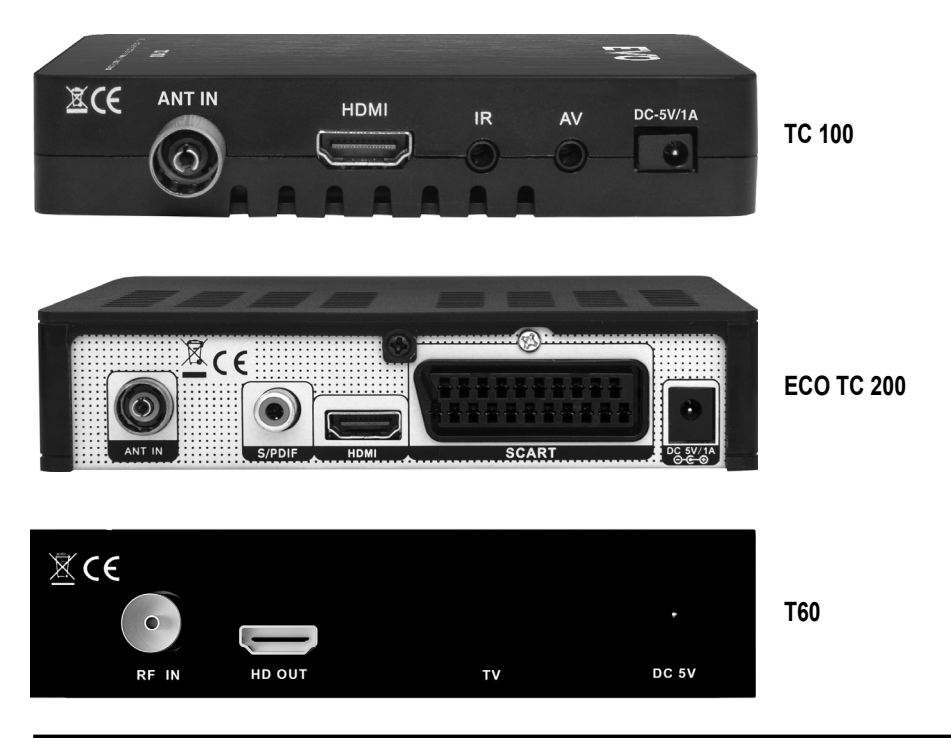

#### 7. CSATLAKOZTATÁSOK

A vevőkészüléket kétféleképpen lehet TV rendszerre csatlakoztatni, az alábbiak közül válassza ki a megfelelőt:

- 1. HD TV esetében a legjobb minőséget HDMI kábellel lehet elérni: a kábel egyik végét csatlakoztassa a vevő HDMI, a másikat pedig a TV megfelelő csatlakozójára. Ebben az esetben nem kell külön audió csatlakoztatást használni, mivel a HDMI kimenet sztereó audió vagy Dolby digitális audió minőségű jelet ad.
- 2. Az RCA kábel két végét csatlakoztassa a TV és a vevőkészülék megfelelő RCA csatlakozóira.

Végül csatlakoztassa a műholdvevő antenna koaxiális kábelét a készülék LNB IN csatlakozójára.

#### Külső audió/ Hi-Fi rendszerek

Külső audió rendszerek csatlakoztatásához a vevőkészülék hátoldalán RCA csatlakozó található, AV OUT felirattal jelölve. Sztereó RCA kábellel csatlakoztassa a vevőkészülék AV OUT csatlakozóját a Hi-Fi rendszer LINE, AUX, SPÁRE vagy EXTRA jelölésű bemeneteire.

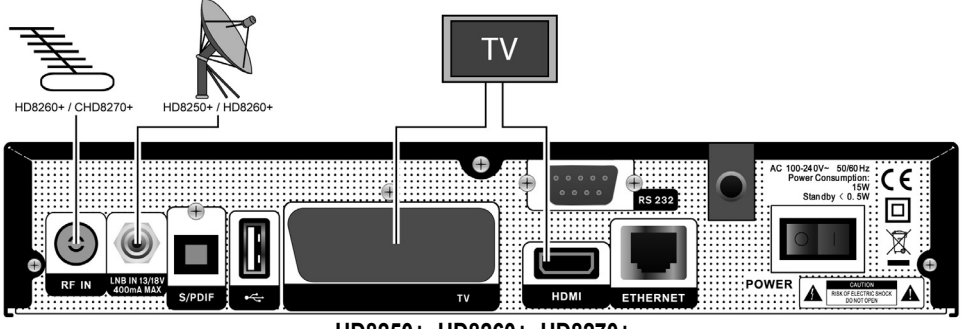

HD8250+, HD8260+, HD8270+

 $\overline{7}$ 

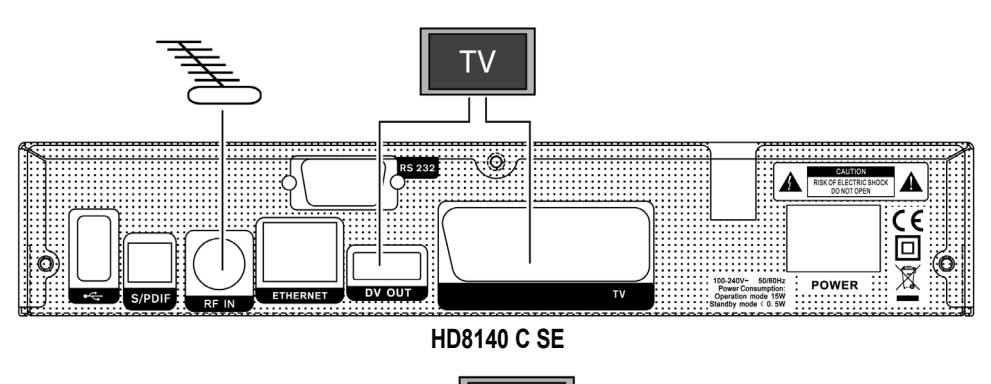

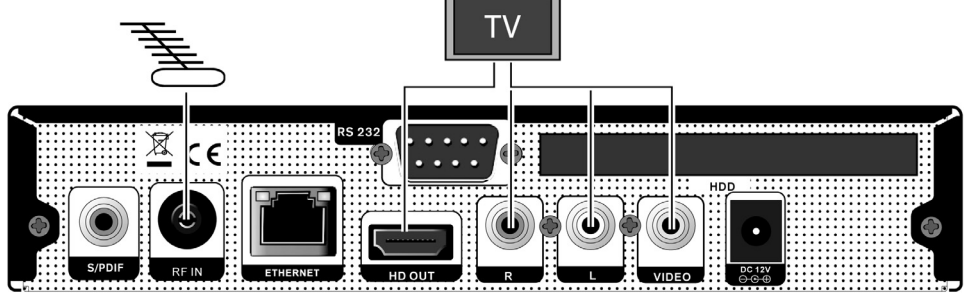

HD8142 TWIN C

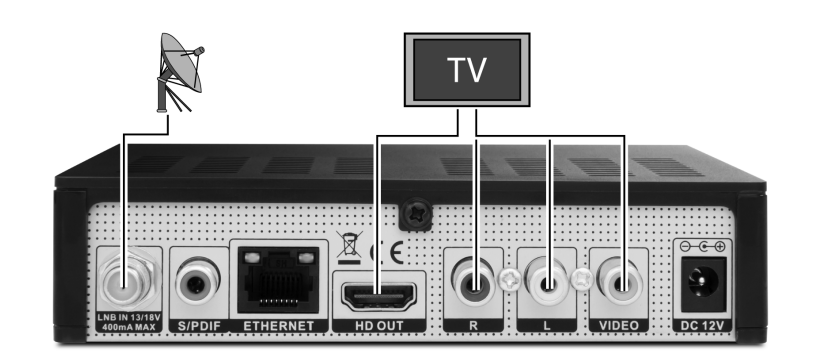

**MINI HD265** 

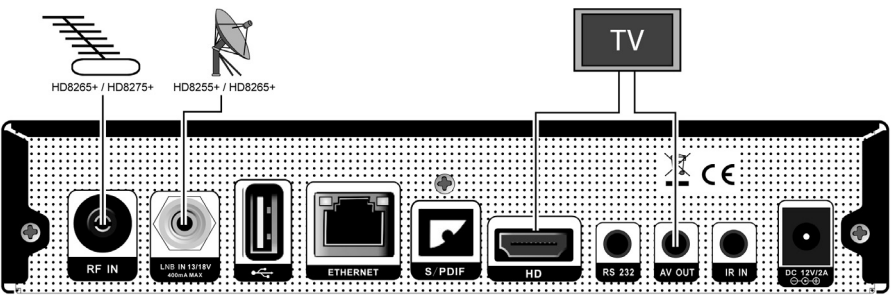

HD8255+, HD8265+, HD8275+

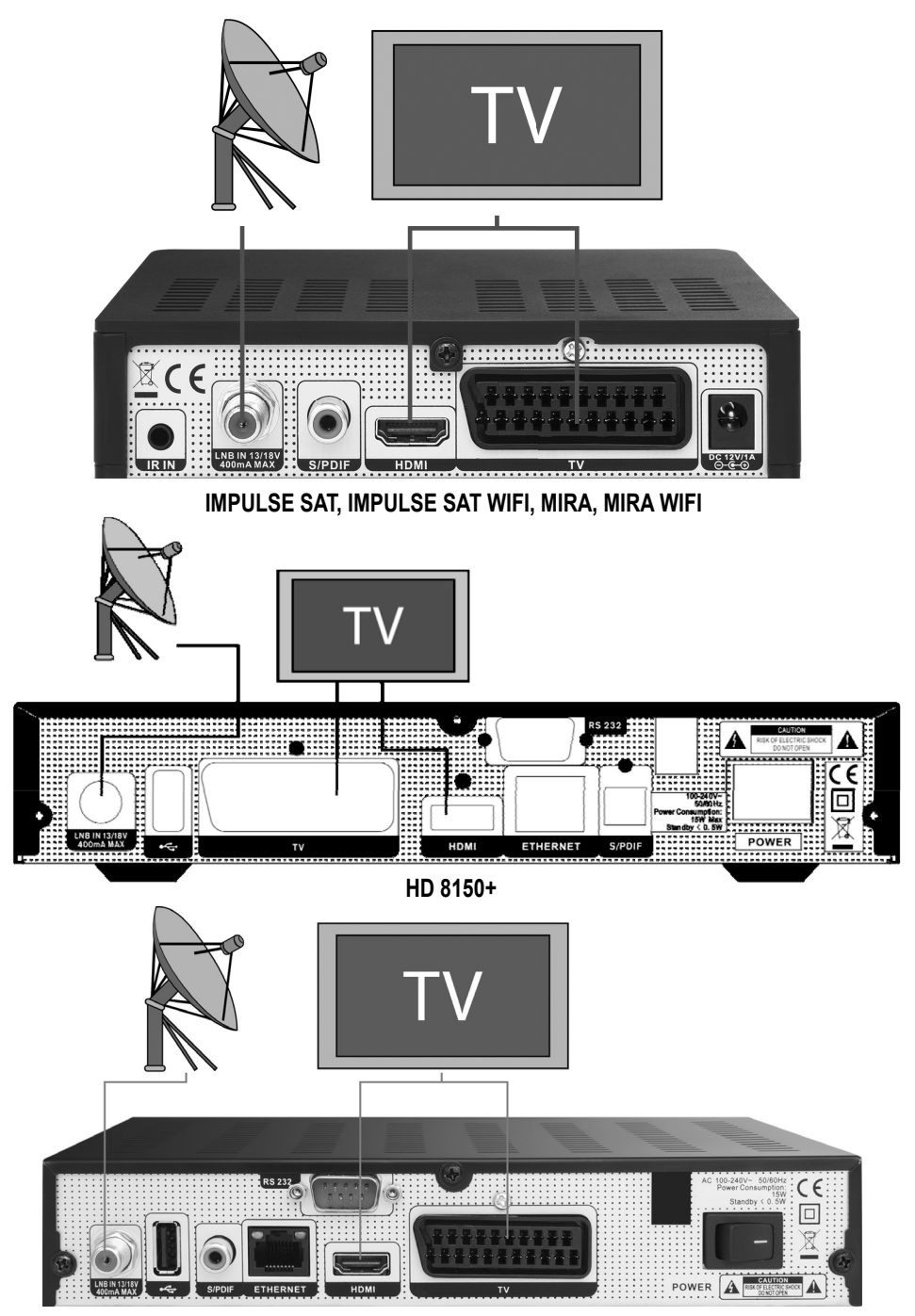

HD 8155

 $9$ 

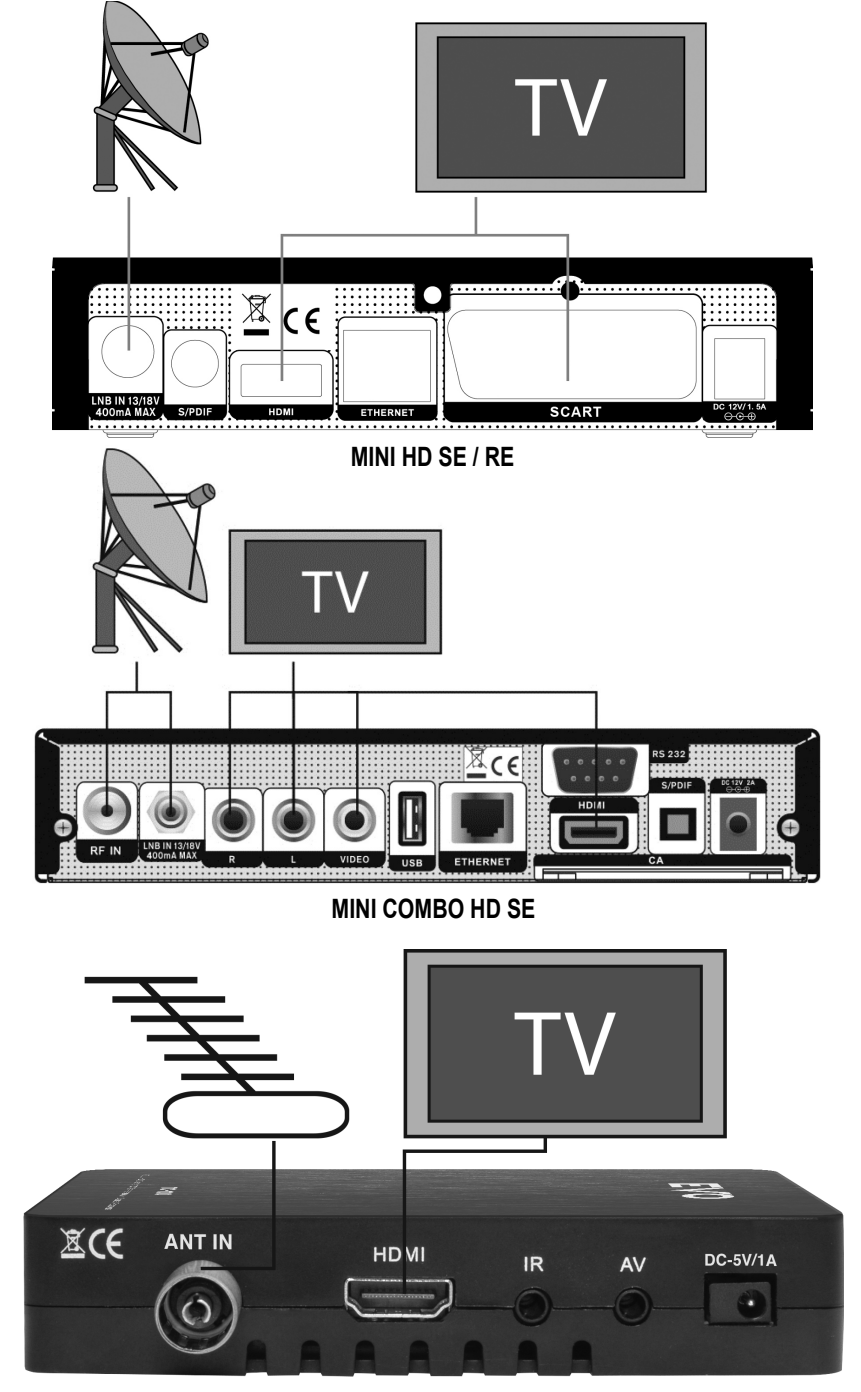

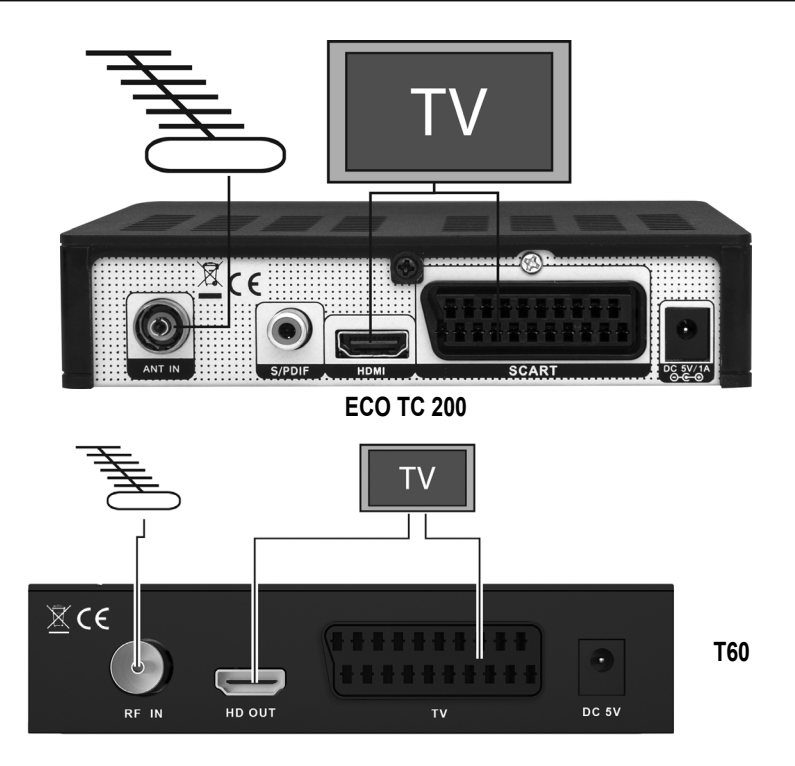

#### 7.1 TV MOTOROS FORGATÓVAL (DISEQC 1.2)

A koaxiális kábel egyik végét csatlakoztassa a vevőkészülék LNB IN bemenetére, a másikat pedig a DiSEqC 1.2 motor REC vagy Receiver csatlakozójára.

Az LNB koaxiális kábelét csatlakoztassa a DiSEqC 1.2 LNB csatlakozójára.

Vevőkészülékeink DiSEqC 1.0 és DiSEqC 1.2 kompatibilisek.

Kettő vagy több antenna vagy LNB használata esetén a DiSEqC 1.0 kapcsoló használata javasolt. Az első LNB koaxiális kábelét csatla-Notassa a DiSEqC kapcsoló LNB 1 vagy LNB A bemeneti csatlakozójára, hasonló módon csatlakoztassa a többi LNB-t is. A koaxiális<br>Köztassa a DiSEqC kapcsoló LNB 1 vagy LNB A bemeneti csatlakozójára, hasonló módon csatlakoztas A vevőkészülékre egy antennát vagy több vevőfejes rendszert is csatlakoztatni lehet.

 $11$ 

#### 8. ALAPFUNKCIÓK

#### 8.1 A KÉSZÜLÉK BEKAPCSOLÁSA

A készülék bekapcsolásához nyomja meg a főkapcsolót. Első bekapcsoláskor az alapbeállítás szerinti csatornalista első csatornája, egyébként az utoljára nézett csatorna jelenik meg.

#### **? Gyakran feltett kérdések**

#### **K: A vevőkészülék bekapcsolása után a TV képernyőn nem jelenik meg semmi.**

F: Ellenőrizze, hogy a TV a megfelelő videó bemenetre van állítva (nem TV csatornákra). Ha például a készüléket a TV Video1 bemenetre csatlakoztatta, akkor a TV-t is Video1 módra kell állítani.

#### **K: A vevőkészülék bekapcsolása után a TV képernyőn a "Nincs jel" felirat jelenik meg.**

F: Azt jelenti, hogy a kiválasztott csatornán nincs jel. Ennek több oka lehet:

- 1. A kiválasztott csatorna nem a beállított műholdon van. Megoldás lehet más csatorna kiválasztása.
- 2. Az aktuális csatorna jel túl gyenge. Keressen más, erős jelű csatornákat. Ha a probléma továbbra is fennáll, kérje szakember segítségét.
- 3. Több vevőfejet használ, módosítsa az LNB típust.

#### 8.2 KÉSZENLÉTI ÁLLAPOT

- 1. A  $[$   $\circlearrowleft$  ] gomb megnyomásával a készülék készenléti állapotba állítható.
- 2. Ha készenléti állapotban újra megnyomjuk a [ $\bigcirc$ ] gombot, a készülék az utoljára nézett csatornára kapcsol.
- 3. A készenléti állapot megszüntetéséhez a készülék hátoldalán található kapcsolót kell kikapcsolni.

#### 8.3 CSATORNA FEL / LE

Teljes képernyős üzemmódban a csatornákat a [CH+/CH-] gombokkal lehet váltani.

#### 8.4 HANGERŐ FEL / LE

Teljes képernyős üzemmódban a hangerőt a [VOL+/VOL-] gombokkal lehet állítani.

#### 8.5 SZÁMJEGYGOMBOK

Teljes képernyő üzemmódban csatornaváltáshoz használhatja a távirányító számjegygombjait is.

#### 8.6 NÉMA ÜZEMMÓD

- 1. A néma üzemmód bekapcsolásához nyomja meg a [MUTE] gombot. A némítást a képernyőn egy ikon jelzi.
- 2. A hang visszaállításához nyomja meg újra a [MUTE] gombot.

#### 8.7 SZÜNET

- 1. Egy képkocka kimerevítéséhez nyomja meg a [Pause] gombot, eközben a hang folyamatosan hallható.
- 2. A gomb újbóli megnyomására a képernyőn megjelenik az aktuális képkocka és hallható az ennek megfelelő hang is.

#### 8.8 VISSZAHÍVÁS

A [RETURN] gomb megnyomásával az előző csatornára lehet visszalépni.

#### 8.9 KEDVENCEK

1. Teljes képernyős üzemmódban a [FAV] gomb megnyomására a képernyő bal oldalán megjelenik a kedvencek csoport:

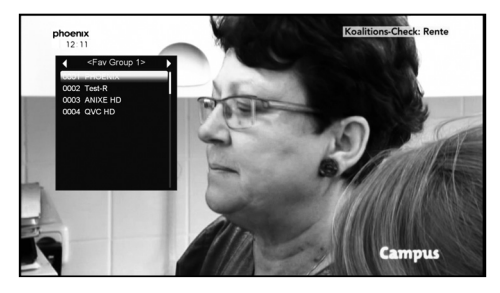

- 2. A listán található csatornákat a csatorna Fel/Le gombokkal lehet kiválasztani és az [OK] gombbal megjeleníteni.
- 3. A kedvencek ablakban a [Balra/Jobbra] gombokkal a csoportokat lehet kiválasztani. A [P-/P+] gombokkal a listán oldalanként lehet lépkedni.

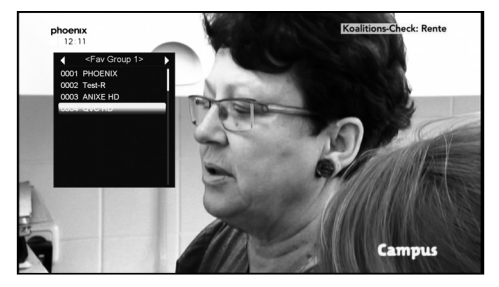

4. Kilépéshez nyomja meg az [Exit] gombot.

#### **? Gyakran feltett kérdések**

**K: A [Favorite] gomb megnyomása után miért jelenik meg a "Nincs kedvenc csatorna" felirat?**

F: A felirat azért jelenik meg, mert nincs kedvencek csatorna beállítva (lásd a Kedvencek részt).

#### 8.10 AUDIÓ SÁV/MÓD

1. Teljes képernyő üzemmódban az [AUDIO] gomb megnyomására a képernyőn megjelenik az "Audio" ablak:

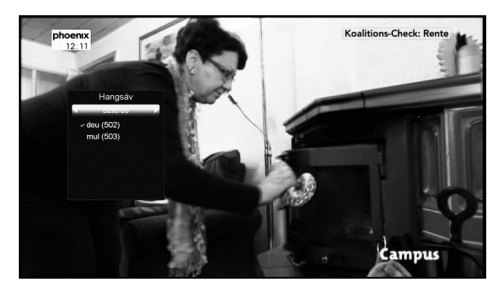

- 2. Az audió sávot a [Csatorna fel/le], az audió módot a [Hangerő fel/le] gombokkal lehet állítani.
- 3. Beállítások: Bal/Jobb/Sztereó/Monó

#### 8.11 INFORMÁCIÓK

Teljes képernyő üzemmódban az [INFO] vagy [Piros] gomb megnyomására megjelenik az aktuális csatorna adatait tartalmazó információs ablak.

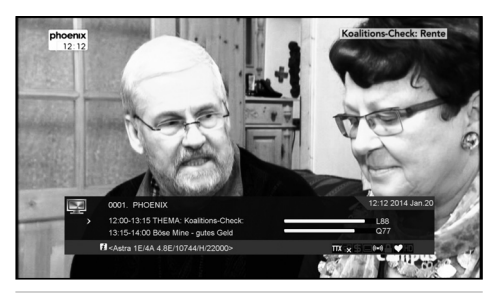

#### 8.12 EPG

1. Az elektronikus program ismertető (EPG) segítségével részletes adatokat kapunk a fogható csatornákról, úgymint a csatorna listázás, programok kezdési és befejezési időpontjai, stb. A programismertető megjelenítéséhez nyomja meg az [EPG] gombot.

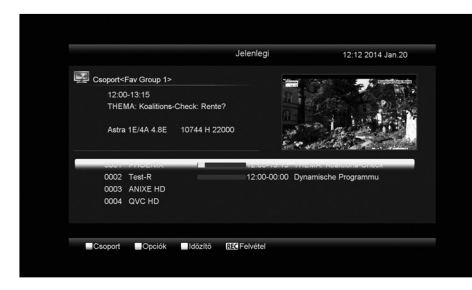

- 2. A [Piros] a Kedvencek/Műhold/Szolgáltató/CAS csoportokat lehet kiválasztani.
- 3. A [Zöld] gombbal az EPG módot lehet beállítani: Jelen EPG, Következő EPG, Továbbiak, Beállítás.

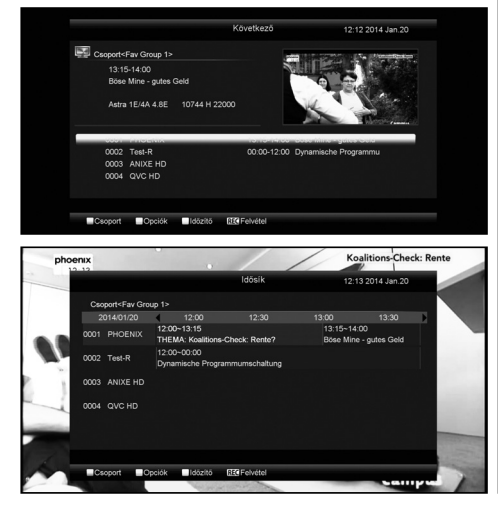

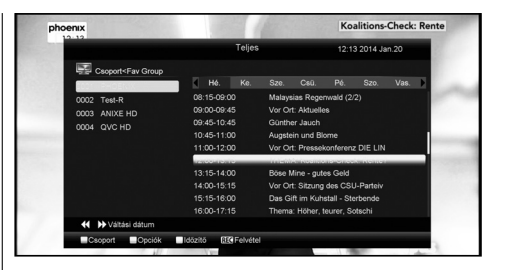

4. A [Sárga] gombbal felvétel időzítőt lehet beállítani, vagy megnyitja az "Időzítő lista" menüt.

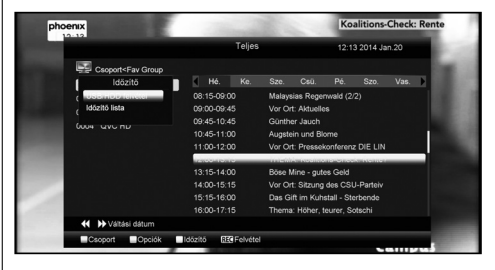

- 5. Az EPG menüben kiválasztott esemény rögzítését elindíthatja a [REC] gomb megnyomásával is.
- 6. Az EPG menü bezárásához nyomja meg az [Exit] gombot.

#### 8.13 TV/RADIO

TV üzemmódban a [TV / RADIO] gomb megnyomásával rádió üzemmódra, rádió üzemmódban pedig TV üzemmódra vált.

#### 8.14 CSATORNALISTA

1. Teljes képernyő üzemmódban az [OK] gomb megjeleníti a "Csatornalista" ablakot.

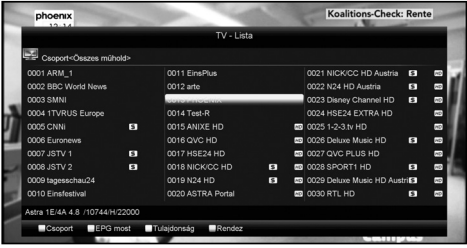

#### 2. A [Piros] gombbal a csoportokat lehet váltani:

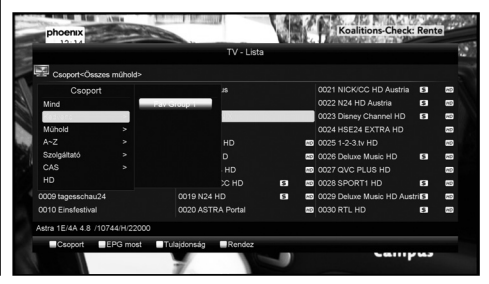

3. [Zöld] gomb: jelen EPG információk megjelenítése.

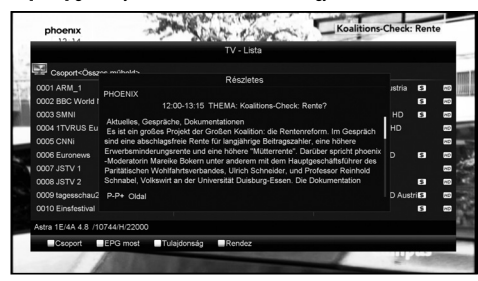

4. [Sárga] gomb: aktuális csatorna beállításai: FAV/ Lezárás/ Átlépés/ Törlés/ Átnevezés.

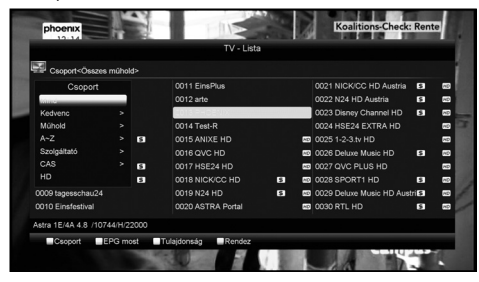

5. [Kék] gomb: rendezés ablak megjelenítése. A csatornákat a [Csatorna Fel/Le] gombokkal ötféleképpen lehet rendezni. Jóváhagyáshoz nyomja meg az [OK] gombot.

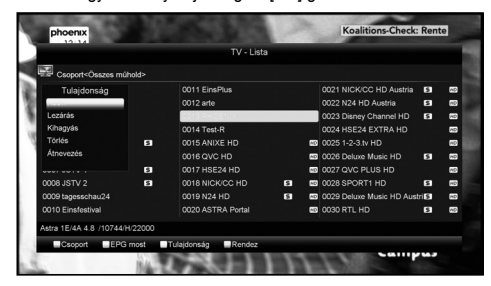

6. Az öt rendezési mód:

- Sorszám: a keresési eredmény alapján.
- FTA: Szabadon fogható+Kódolt TV: a csatornákat a szerint rendezi, hogy az szabadon fogható (FTA) vagy kódolt. A szabadon fogható csatornákat a lista elején, a kódoltakat a lista végén rendezi.
- Kódolás: a kódolt csatornákat a lista elején, a szabadon fogható csatornákat a lista végén rendezi.
- Név szerint (A-Z): a csatornákat ABC sorrendbe rendezi, a "\$" jelet nem veszi figyelembe.
- Név szerint (Z-A): a csatornákat ABC sorrendbe rendezi, a "\$" jelet nem veszi figyelembe.
- 7. A [Fel/Le] gombokkal jelölje ki a csatornát és az [OK] gombbal indítsa el.
- 8. Az [Oldal Fel/Le] gombokkal oldalanként lehet fel/le lépegetni.
- 9. Kilépéshez nyomja meg az [Exit] gombot.

#### 8.15 KIKAPCSOLÁS IDŐZÍTŐ

1. Ezzel a funkcióval a készülék a beállított időpontban automatikusan kikapcsol.

2. A [ (SLEEP)] gombbal beállítható időzítések Ki/10/30/60 /90/120 perc.

#### 8.16 OLDAL FEL/LE

Csatornalistában a [Page+/Page-] gombokkal oldalanként lehet fel/le lépegetni.

#### 8.17 TEXT

- 1. Teljes képernyős üzemmódban a [Zöld] gomb megjeleníti a teletext oldalt.
- 2. Ha a szolgáltatás nem támogatott, megjelenik a "Nincs teletext adat" üzenet.

#### 8.18 FELIRAT

1. Teljes képernyős üzemmódban a [Sárga] gomb a feliratozást kapcsolja be/ki.

#### 8.19 KERESÉS

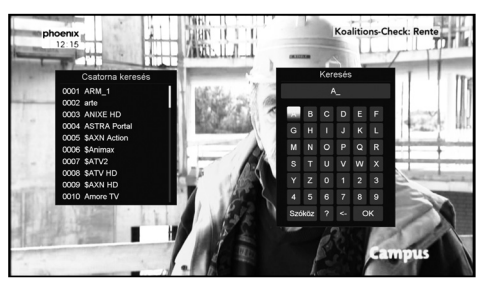

- 1. Teljes képernyős üzemmódban a [Keresés] gomb megnyomására megjelenik az fenti ablak. A kijelölést a [fel /le /balra /jobbra] gombokkal lehet mozgatni, a kiválasztott szimbólum vagy betű beviteléhez nyomja meg az [OK] gombot.
- 2. A karakterek bevitele közben a rendszer kikeresi az ennek megfelelő csatornát a bal oldali listában és sorba rendezi a találatokat.
- 3. Az ablak bezárásához lépjen az "OK"-ra és nyomja meg az [OK] gombot és találati listáról válassza ki a csatornát.

#### 8.20 ZOOM

- 1. A [ZOOM] gombbal a képernyő bizonyos részeit ki lehet nagyítani.
- 2. A [ZOOM] gomb többszöri megnyomására a kiválasztott részt x1, x2, x4, x6, x8, x12, x16 nagyításban láthatjuk.
- 3. A "x2 ~ x16" nagyításban a kinagyított felületet a [Fel/ Le/ Jobbra/ Balra] gombokkal lehet mozgatni.
- 4. Kilépéshez nyomja meg az [Exit] gombot.

#### 8.21 TV/RCV

1. A [TV/RCV] gomb a TV és STB üzemmód között vált.

#### 8.22 MENÜ

• A [MENU] gomb megjeleníti a menüt, az aktuális menüből visszalép az előző menüre vagy bezárja a menüt.

#### 8.23 VIDEÓ FORMÁTUM

1. A [P/N] (fehér) gomb első megnyomására megjelenik az aktuális videó felbontás. További megnyomásra a kimeneti videó

felbontás sorrendben változik: "by source-> by native TV -> 480i-> 480P-> 576i-> 576p-> 720P-> 1080i->1080p".

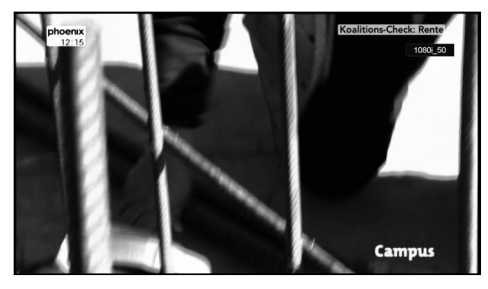

#### 8.24 KILÉPÉS

1. Az [EXIT] gomb az aktuális menüből visszalép az előző menüre vagy bezárja a menüt.

#### 9. SZOLGÁLTATÁSOK

Belépéshez nyomja meg a [Menu] gombot, megjelenik az alábbi képernyő:

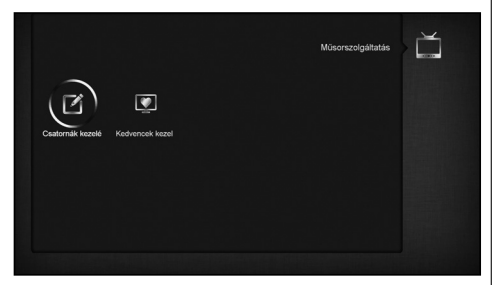

- A [balra/jobbra] gombokkal az almenük közül lehet választani: "Szolgáltatások beállítása" és "Kedvencek beállítása".
- "Szolgáltatások beállítása" menü megnyitásához nyomja meg az [OK] gombot. Ha a menüzár aktív, a felugró ablakban meg kell adni a jelszót. Alapbeállítás szerint a jelszó "0000".
- Visszalépéshez a főmenübe nyomja meg a [Menu] gombot.

#### 9.1 SZOLGÁLTATÁSOK BEÁLLÍTÁSA

A menübe lépve az alábbi képernyő jelenik meg:

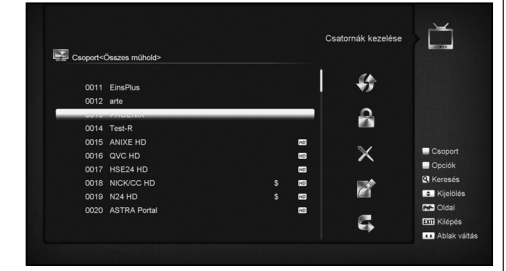

- 1. A kijelölést a [Csatorna Fel/Le] gombokkal lehet mozgatni, az [OK] gomb kiválasztja a szolgáltatást.
- 2. Az [Oldal Fel/Le] gombokkal oldalanként lehet lépegetni.
- 3. A [Piros] gombbal a különböző csoportokat lehet váltani.
- 4. A [Zöld] gombbal a szolgáltatásokat különféle módokon lehet kiválasztani.
- 5. A színes funkciógombok a menünek megfelelő funkciókkal rendelkeznek.

#### **Csoportok**

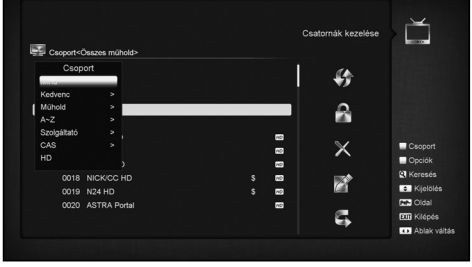

- 1. A [Piros] gomb megnyitja a fent látható "Csoportok" ablakot.
- 2. A kijelölést a [Csatorna Fel/Le] gombokkal lehet mozgatni, az [OK] gomb kiválasztja a csoportot.
- 3. A lista bezárásához nyomja meg a [Menu] gombot.

#### **Opciók**

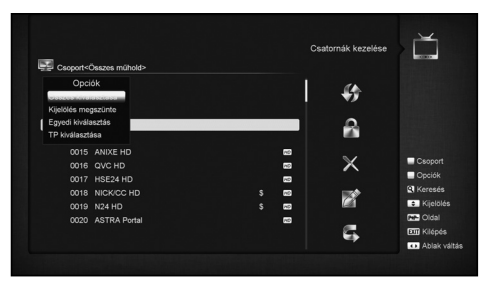

- 1. A [Zöld] gomb megnyitja a fent látható "Opciók" ablakot.
- 2. A kijelölést a [Fel/Le] gombokkal lehet mozgatni, az [OK] gomb kiválasztja az opciót.
- 3. A lista bezárásához nyomja meg a [Menu] gombot.

#### **Áthelyezés**

- 1. Az [OK] gombbal válassza ki a csatornát.
- 2. A [Jobbra] gomb megnyomásával lépjen át a jobb oldali eszközsorra.
- 3. A [Csatorna Fel/Le] gombokkal válassza ki az áthelyezés ikont és nyomja meg az [OK] gombot.
- 4. A csatornát vigye át a megfelelő helyre és jóváhagyáshoz nyomja meg az [OK] gombot:

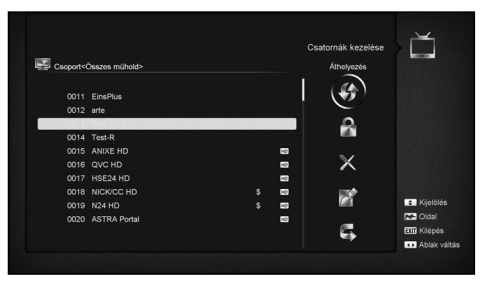

#### **Lezárás**

- 1. Az [OK] gombbal válassza ki a csatornát.
- 2. A [Jobbra] gomb megnyomásával lépjen át a jobb oldali eszközsorra.
- 3. A [Csatorna Fel/Le] gombokkal válassza ki a lezárás ikont és nyomja meg az [OK] gombot.
- 4. A csatorna lezárásához nyomja meg az [OK] gombot:

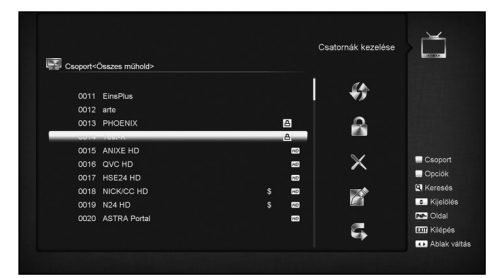

#### **Törlés**

- 1. Az [OK] gombbal válassza ki a csatornát.
- 2. A [Jobbra] gomb megnyomásával lépjen át a jobb oldali eszközsorra.
- 3. A [Csatorna Fel/Le] gombokkal válassza ki a törlés ikont és nyomja meg az [OK] gombot.
- 4. A csatorna törléséhez nyomja meg az [OK] gombot.

#### **Átlépés és átnevezés**

A fent leírtak szerint alkalmazza az átlépés és átnevezés funkciókat.

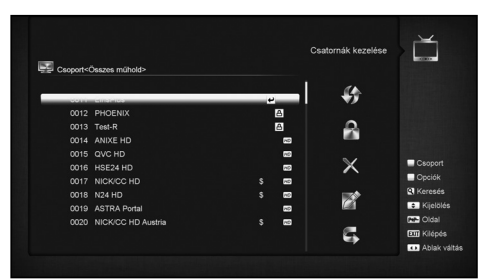

#### **Keresés**

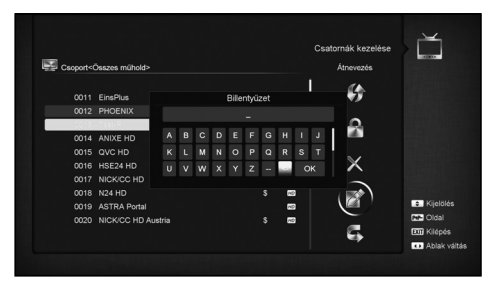

- 1. A [Keresés] gomb megnyomása után megjelenik a fenti ablak. A kijelölést a [fel /le /balra /jobbra] gombokkal lehet mozgatni, a kiválasztott szimbólum vagy betű beviteléhez nyomja meg az [OK] gombot.
- 2. A karakterek bevitele közben a rendszer kikeresi az ennek megfelelő csatornát a bal oldali listában és sorba rendezi a találatokat.

3. Az ablak bezárásához lépjen az "OK"-ra és nyomja meg az [OK] gombot és találati listáról válassza ki a csatornát.

#### 9.2 KEDVENCEK BEÁLLÍTÁSOK

Ebben a menüben a kiválasztott csatornákat a különböző kedvencek csoportokhoz adhatjuk, illetve törölhetjük onnan.

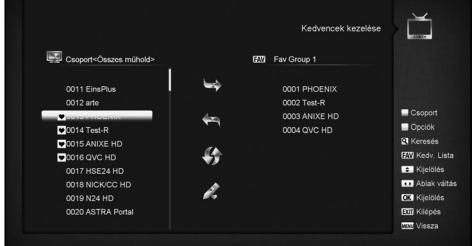

#### **1. FAV lista**

A listát a "FAV" gombbal lehet megnyitni.

#### **2. Hozzáadás**

A kiválasztott csatornát jelölje ki az "OK" gombbal, majd a [jobbra] gombbal lépjen a hozzáadás menübe és nyomja meg az [OK] gombot.

#### **3. Törlés**

A kiválasztott csatornát jelölje ki az "OK" gombbal, majd a [balra] gombbal lépjen a törlés menübe és nyomja meg az [OK] gombot.

#### **4. Áthelyezés**

A kedvencek listában a szolgáltatásokat tetszés szerint lehet sorba rendezni és áthelyezni.

#### **5. Átnevezés**

A "FAV" gombbal válassza ki a FAV listát, majd a [Balra/Jobbra] gombokkal lépjen az átnevezés opcióra és nyomja meg az "OK" gombot. Átnevezéshez használja a virtuális billentyűzetet.

#### **6. Csoportok, Opciók és Keresés funkciók**

Lásd a "Szolgáltatások szerkesztése" fejezetben.

#### 10. TELEPÍTÉS

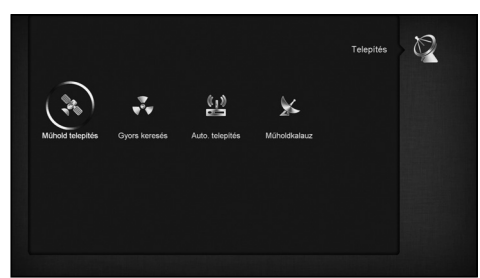

- 1. A menü oldalakon a [Jobbra/Balra] gombokkal válassza ki a Telepítés menüt.
- 2. A "Telepítés" menü megnyitásához nyomja meg az [OK] gombot. Ha a menüzár aktív, a felugró ablakban meg kell adni a jelszót. Alapbeállítás szerint a jelszó "0000".
- 3. Nyomja meg az [OK] gombot, a [Fel/ Le] gombokkal válassza ki az almenüt. Visszalépéshez a főmenübe nyomja meg a [menu] gombot.

#### 10.1 MŰHOLD TELEPÍTÉS

#### **Műhold**

1. Műhold: az [OK] gomb megnyomásával lépjen be a Műhold listába.

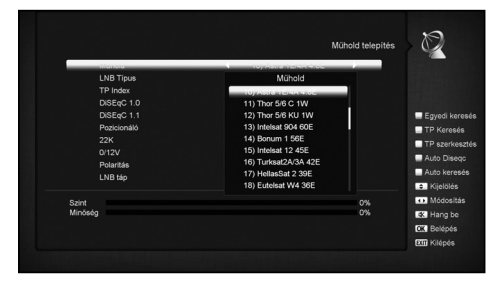

2. A [Fel/ Le] gombokkal válassza ki a műholdat. Az [Oldal Fel/ Le] gombokkal oldalanként lehet lépegetni a listában.

#### **LNB típus**

A [Fel/Le] gombokkal válassza ki a megfelelő módot: "Standard", "User", "Unicable" és "Universal".

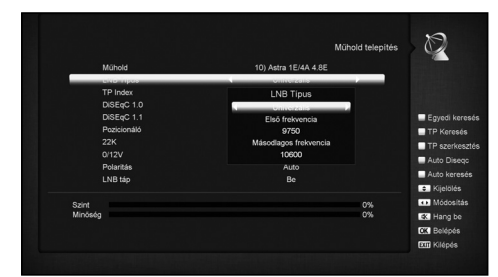

#### **DiSEqC**

DiSEqC: az [OK] és [Fel/Le] gombokkal végezze el a telepített kapcsolónak megfelelő beállításokat:

- a) Ki: DiSEqC nélkül.
- b) 1/2, 2/2: 2 portos DiSEqC
- c) 1/4, 2/4, 3/4, 4/4: 4 portos DiSEqC
- d) 1/8, 2/8… 8/8: 8 portos DiSEqC
- e) 1/16, 2/16….16/16: 16 portos DiSEqC

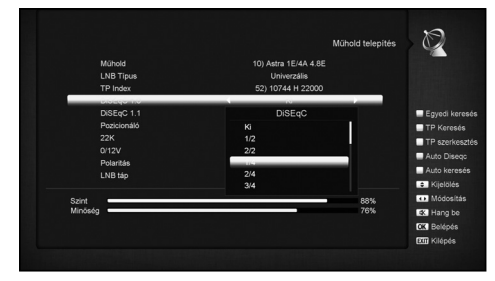

#### **Pozicionáló**

Pozicionáló: az [OK] és [Fel/Le] gombokkal végezze el a telepített kapcsolónak megfelelő beállításokat: "Ki / DiSEqC 1.2 / USALS".

#### **22K**

Az [OK] és [Fel/ Le] gombokkal állítsa "Be / Ki" állapotra. "Be" állapotban a készülék a TV és rádió jeleket a 22KHz porton

keresztül kapja. "Ki" állapotban a készülék a jeleket 0KHz portról kapja.

#### **Megjegyzés**

Ha az LNB beállítás "Universal", a 22K beállításokat nem lehet elvégezni.

#### **0/12V**

Az [OK] és [Fel/ Le] gombokkal állítsa "Be / Ki" állapotra.

#### **Polaritás**

A [Hangerő Fel/Le] gombokkal válassza ki a polaritás beállítást:  $\sum_{i=1}^{n}$   $\sum_{i=1}^{n}$ 

#### **Toneburst**

A [Hangerő Fel/Le] gombokkal kapcsolja be/ki a funkciót.

#### **LNB áramellátás**

A [Hangerő Fel/Le] gombokkal állítsa be a kívánt értéket: " Ki/13v/18v/13.5V/18.5V ".

#### **TP beállítások**

A "TP beállítások" menübe lépve, megjelenik az alábbi képernyő:

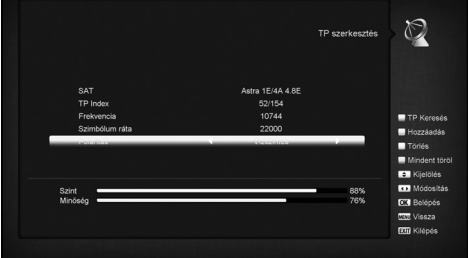

- 1. A "Műhold" menüpontban a [Hangerő Fel/Le] gombokkal válassza ki a műholdat, vagy az [OK] gombbal nyissa meg a műhold listát.
- 2. A "TP Index" menüpontban [Hangerő Fel/Le] gombokkal válassza ki a transzpondert, de használhatja a [Hozzáadás] és [Törlés] funkciókat is.

A [Zöld] gomb megnyomására a "Transzponder" menüben megjelenik az "Új TP" ablak. Ebben a számjegy gombokkal meg kell adni az új transzponder frekvencia és jelsebesség értékét. A beállítható tartományok: "3000~13450 MHz" és "1000~45000 Ks/s".

- A [Sárga] gombbal a transzpondert lehet törölni. Ha a gomb megnyomása után megjelenő figyelmeztető üzenetben az "Igen"-t választja, a kiválasztott transzpondert törli a listáról.
- [Kék] gomb: az összes TP törlése. Törlés előtt üzenet figyelmeztet, ahol az "Igen" kiválasztásával törli az összes transzpondert.
- A számjegygombokkal a beállított transzponderek "TP frekvencia" és "Jelsebesség" értékeit lehet beállítani.
- 3. A beállítások elvégzése után nyomja meg a [Piros] gombot. A megjelenő ablakban be kell állítani a keresési módot, programtípust, keresés típust és NIT keresés típust. A beállítások elvégzése után, a keresés elindításához nyomja meg az [OK] gombot.
- 4. A keresés leállításához és az aktuális paraméterek mentéséhez a "TP Scan" menüpontban nyomja meg az [Exit] gombot.

#### **Egyszeri keresés**

1. Nyomja meg a [Piros] gombot és a megjelenő ablakban állítsa be a keresési feltételeket: keresés mód (összes csatorna vagy csak szabadon fogható), csatorna típus (összes csatorna vagy csak TV/Rádió csatorna), keresés típus (manuális, ami a kiválasztott TP-n keres, vagy vak keresés, ahol nem kell TP adatokat megadni) és NIT keresés be/ki. A beállítások után, a keresés elindításához nyomja meg az [OK] gombot.

2. [Fehér] gomb: vak keresés elindítása.

#### **TP keresés**

[Zöld] gomb: keresés indítása az aktuális transzponderen.

#### **Auto DiSEqC**

[Kék] gomb: Auto DiSEqC funkció indítása, ami megkeresi a műholdakat amelyekre a készülék automatikusan csatlakozhat.

#### **Vak keresés**

A [Fehér] gomb megnyomásával elindítja a vak keresést az aktuális műholdon.

#### 10.2 AUTOMATIKUS TELEPÍTÉS

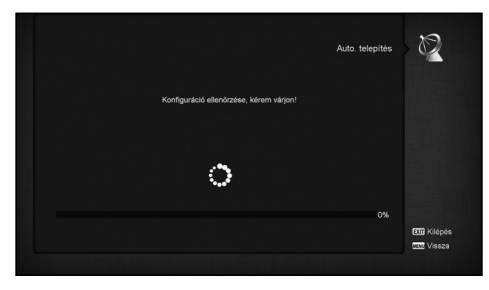

Az "Automatkus telepítés" egy új funkció, ami automatikusan csatlakozik az elérhető műholdakra és megkeresi az ezeken elérhető szolgáltatásokat. Nem kell megadni antenna beállítási paramétereket, a keresés elindításához elég megnyomni az OK " gombot.

#### 10.3 MŰHOLD BEÁLLÍTÁSOK

A "Műhold beállítások" menübe lépve az alábbi képernyő jelenik meg:

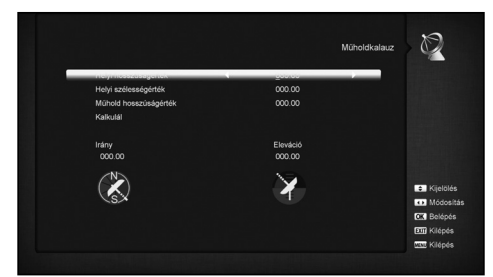

Itt meg lehet adni a telepítési hely földrajzi hosszúság és szélesség értékeket, valamint a műhold földrajzi hosszúságát. Ezek alapján a készülék kiszámolja az antenna azimutot és magassági szöget, ami alapján el lehet végezni az antenna beállításokat.

- 1. A számjegygombokkal adja meg a "Helyi földrajzi hosszúság", "Helyi földrajzi szélesség" és "Műhold földrajzi hosszúság" értékeket.
- 2. A [Balra/Jobbra] gombokkal a "Helyi földrajzi hosszúság" és "Műhold földrajzi hosszúság" beállításban válassza ki a kelet vagy nyugat, a "Helyi földrajzi szélesség"-ben pedig az észak vagy dél beállítást.
- 3. Lépjen a "Start"-ra és nyomja meg az [OK] gombot, ezután a képernyő alján megjelennek a készülék által kiszámolt beállítási paraméterek.

4. A tájolás a dél és a műhold közötti szöget mutatja. Visszalépéshez a "Telepítés" menübe nyomja meg a [menu] gombot.

#### 10.4 FÖLDI TELEPÍTÉS (OPCIONÁLIS)

Az OK gomb megnyomásával lépjen be a kiválasztott menüpontba.

- 1. A "BandWidht"-ban válassza ki a megfelelő országot.
- 2. A "Tuner Power" funkciót állítsa ON vagy OFF-ra.
- 3. A [piros] gombbal direkt beléphet a vak keresés opcióba.
- 4. A [zöld] gombbal léphet a következő menübe:

Scan Mode – keresési mód.

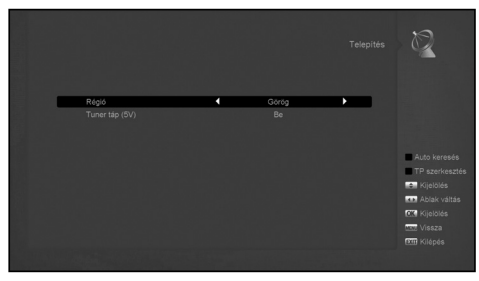

- Kétféleképpen lehet keresni: csatorna vagy frekvencia megadásával.
- Ha a keresési hullámsáv UHF és a régió Franciaország, a csatorna tartomány 21-69. Ha a hullámsáv VHF és a régió Franciaország, a tartomány 1-9.

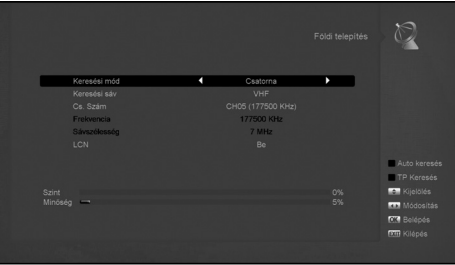

- Az adatok kiválasztása után a piros gomb megnyomásával lépjen a keresés menübe és a keresés elindításához nyomja meg az OK gombot.
- Kilépéshez nyomja meg az Exit gombot.

#### 10.5 KÁBEL TELEPÍTÉS (OPCIONÁLIS)

Az OK gomb megnyomásával lépjen be a "Cable Installation" menübe.

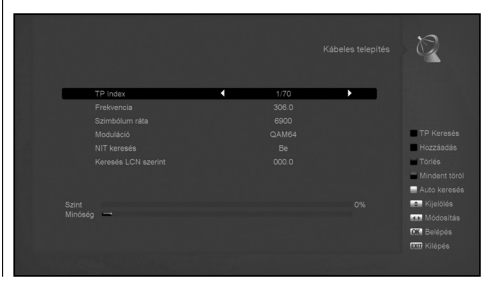

- 1. Válassza ki a keresési módot: Manual Scan vagy Blind Scan.
- 2. A számjegygombokkal adja meg a frekvencia értéket.
- 3. Ha a keresési mód Blind Scan, a számjegygombokkal adja meg a Second Frequency értéket.
- 4. A számjegygombokkal adja meg a jelsebesség értéket.
- 5. Adja meg a QAM értéket: 16QAM, 32QAM, 64QAM, 128QAM és 256QAM.
- 6. Ha a keresési mód Manual Scan, az NIT Search opciót állítsa ON vagy OFF pozícióra.
- 7. A keresés elindításához az adatok bevitele után a "Search" menü ponton nyomja meg az OK gombot.

#### 11. RENDSZER

A "Rendszer" menübe lépve az alábbi képernyő jelenik meg:

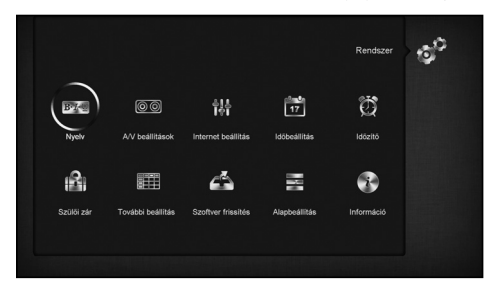

A menüben:

A [fel/le/balra/jobbra] gombokkal válasszon menüpontot: Nyelv, A/V beállítás, Ethernet beállítás, Helyi idő beállítás, Időzítő, Szülői zár, Egyéb beállítások, Szoftverfrissítés, Alapbeállítás és Információk.

Az almenü megnyitásához nyomja meg az [OK] gombot.

#### 11.1 NYELV

A "Nyelv" menübe lépve az alábbi képernyő jelenik meg:

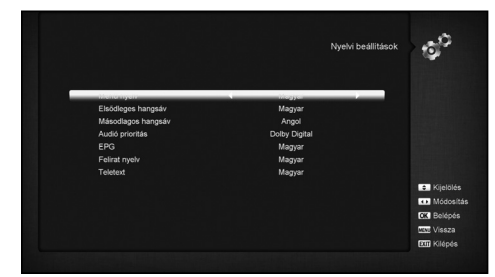

- 1. Nyelv: a [Hangerő Fel/Le] gombokkal válassza ki a menü nyelvet: angol, francia, német, orosz, arab, portugál, török, spanyol, lengyel, olasz, stb.
- 2. Audió nyelv: némelyik csatorna esetében több nyelvet is be lehet állítani. Ha az aktuális csatorna rendelkezik a beállított első audió nyelvvel is, a rendszer alapértelmezés szerint ezen a nyelven sugározza a programot. Ha nem, akkor automatikusan a második beállított nyelven sugároz (ha rendelkezésre áll). Beállítható nyelvek: angol, francia, német, orosz, arab, portugál, török, spanyol, lengyel, olasz.
- 3. Másod audió: ha a beállított másodlagos nyelv sem áll rendelkezésre, a csatorna a saját alapértelemezett hangján hallható.
- 4. Első audió: a [Hangerő Fel/Le] gombokkal állítsa Dolbyra vagy Nyelvre.
- 5. EPG nyelv: a [balra/jobbra] gombokkal állítsa be az EPG nyelvet.
- 6. Felirat nyelv: a [balra/jobbra] gombokkal állítsa be a felirat nyelvet.
- 7. Teletext: ha a szolgáltatás támogatja a beállított nyelvet, a teletext oldalak azon a nyelven jelennek meg.
- 8. Kilépéshez nyomja meg a [Exit] gombot.

#### 11.2 A/V BEÁLLÍTÁS

Az "AV beállítás" menübe lépve az alábbi képernyő jelenik meg:

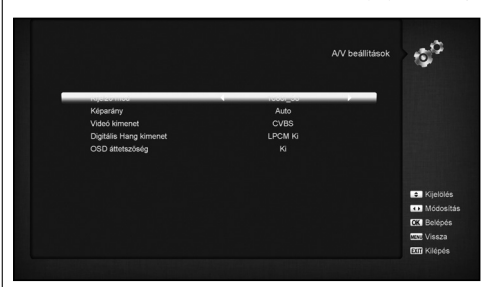

- Videó felbontás: a [Balra/Jobbra] gombokkal itt az alábbi videó felbontásokat lehet beállítani: "by source<-> by native TV<-> 480i<-> 480P<-> 576i<-> 576p<-> 720P<-> 1080i<->1080P". Egy csatornán elvégzett beállítás az összes többire is érvényes lesz. By Source beállításban a készülék a felbontást a csatorna szerint állítja be, ebben az esetben váltáskor a különböző csatornatípusok miatt a képernyő villoghat.
- Képméret arány: a [Balra/Jobbra] itt az alábbi képméreteket lehet beállítani: 4:3 / 16:9/ Auto. 16:9 beállításban a széles képernyő képet 4:3-ra állítja, így a képernyő bal és jobb oldalán fekete sáv jelenik meg. Auto: a rendszer nem végez semmilyen beállítást, 16:9 TV-n a képformátum jó lesz, de túl keskeny lesz a 4:3 TV képernyőn. Ennek megfelelően a 4:3 kép jó lesz a 4:3 TV-n, de túl széles a 16:9 TV-n.
- Videó kimenet: az [OK] és [fel/le] gombokkal válassza ki az RGB vagy YUV beállítást.
- RF rendszer és RF csatorna: TV RF modulátor kimeneti jel, VHF/UHF csatorna és TV rendszer beállítás. Ha a TV nem támogatja a CVBS//HDMI csatlakoztatást, a vevőkészüléket RF kábellel csatlakoztassa a TV antenna bemeneti csatlakozójára.
- Digitális audió kimenet: a [Balra/Jobbra] gombokkal az SPDIF és HDMI digitális audió kimenetek beállítása. Lehet LPCM Out, Auto. LPCM Out beállításban a rendszer az AC3 vagy PCM audió sávokat LPCM-re alakítja át, így a digitális audió dekóder vagy HDMI TV LPCM digitális audió jelet kap. Auto beállításban a rendszer felméri milyen TV-re van csatlakoztatva a készülék és ennek megfelelő adatot küld. Ha a TV AC3 adatot dekódol, a rendszer RAW adatot küld, ha a TV csak LPCM adatot dekódol, a rendszer LPCM adatot küld.
- Kilépéshez nyomja meg az [Exit] gombot.

#### 11.3 ETHERNET BEÁLLÍTÁSOK

1. Válassza ki a csatlakozási módot: Vezetékes vagy Vezeték nélküli. Vezeték nélküli csatlakozás esetében végezze el az alábbi beállításokat:

a. A csatlakozás típusnál válassza ki a Vezeték nélküli csatlakozást.

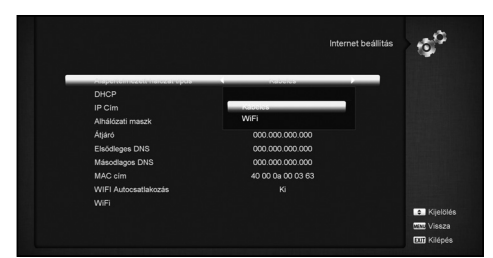

b. Nyomja meg a [Piros] gombot és a megjelenő listából válassza ki a saját Wi-Fi hálózatot. Szükség esetén a csatlakozáshoz adja meg a jelszót.

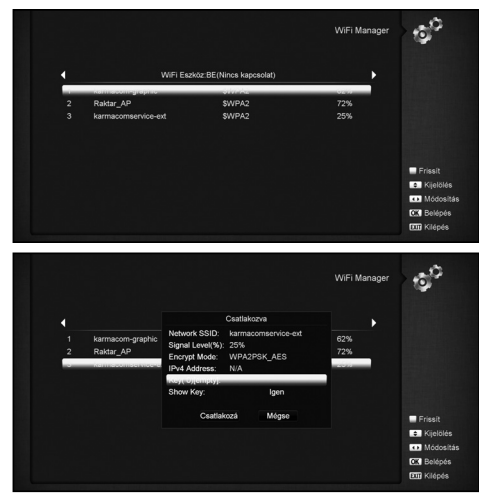

- c. A kapcsolat létrehozásához nyomja meg az [OK] gombot.
- 2. Ebben a menüben a vevőkészülékhez dinamikus IP címet lehet hozzárendelni. Ehhez válassza ki a DHCP Be opciót.
- 3. Ha statikus IP címmel rendelkezik, a DHPC-t állítsa Ki-re, ekkor az IP Address, Subnet Mask, Gateway és DNS beállítási opciók aktívvá válnak, ezeket az értékeket az IP cím szerint kell megadni.
- 4. WiFi Manager

Csatlakoztassa a WiFi megosztó eszközt, majd indítsa el a jelkeresést. Csatlakozáshoz adja meg a jelszót.

#### 11.4 IDŐ BEÁLLÍTÁSOK

A "Helyi idő beállítások" menübe lépve az alábbi képernyő jelenik meg:

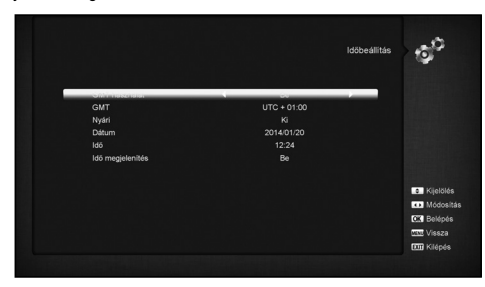

- GMT használat: a greenwichi középidő szerinti beállítás, a [Hangerő Fel/Le] gombokkal válassza ki a "Be/Ki" beállítást.
- A GMT Offset csak akkor változtatható, ha a "GMT használat" beállítás "Be". A [Hangerő Fel/Le] gombokkal a "-12:00 ~
- +12:00" közötti értékeket lehet beállítani félórás időközökkel.
- A [Balra/Jobbra] gombokkal a nyári időszámítást lehet be vagy kikapcsolni.
- A "Dátum" és "Idő" menüpontokat csak akkor lehet választani, ha a "GMT használat" beállítás "Ki". Az értékeket a [Hangerő Fel/Le] vagy a számjegy- gombokkal lehet megadni.
- Ha az aktuális csatorna szolgáltatója megadja a helyes idő információt, a "Time" menüben az aktuális időpont jelenik meg. Ha nincs ilyen szolgáltatása, a dátumot és időpontot meg kell adni.
- Kilépéshez nyomja meg az [Exit] gombot.

#### 11.5 IDŐZÍTŐ

Belépéshez nyomja meg az [Enter] gombot.

- Az első oszlopban az aktuális idő információ jelenik meg. Ha az időbeállítás nem jó, a "Helyi idő beállítása" fejezetben leírtak szerint állítsa be az időt.
- Időzítés sorszáma: a [Hangerő Fel/Le] gombokkal összesen nyolc időzítést lehet kiválasztani.
- Időzítés mód: a beállítható időzítő módok: Ki, Egyszeri, Napi, Heti, Havonta és Éves.
- Időzítő szolgáltatás, ahol két üzemmód állítható be: "TV csatorna" és "Rádió csatorna" (időzítő beállítása csatorna váltásra és ébresztőre). "Rádió felvétel" és "TV felvétel" (felvétel indítása külső tárolóra) és Üzenet (figyelmeztető üzenet).
- A "Csatorna" opció kiválasztásakor (időzítő beállítása csatorna váltásra és ébresztőre) az alábbi képernyő jelenik meg:

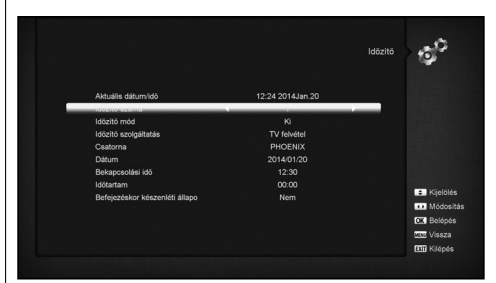

- i. Csatorna: az OK gomb megnyomásával lépjen be a csatorna listába és válassza ki melyik csatornára kapcsolva történjen az ébresztés.
- ii. Dátum: ébresztés dátuma. A számjegygombokkal adja meg az ébresztés dátumát.
- iii. Időpont: ébresztés időpontja. A számjegygombokkal adja meg az ébresztés időpontját. Az időpont beállítása után, a megadott időben a rendszer automatikusan a megadott csatornára kapcsol, függetlenül attól, hogy a készülék ki van kapcsolva vagy éppen egy másik programot néz.
- iv. Időtartam. Az időtartam megadása után a megadott időpontban a rendszer automatikusan kikapcsol. A funkció kikapcsolásához adja meg a 00:00 időpontot.
- Ha az "Üzenet" (emlékeztető üzenet) opciót választja, az alábbi képernyő jelenik meg:

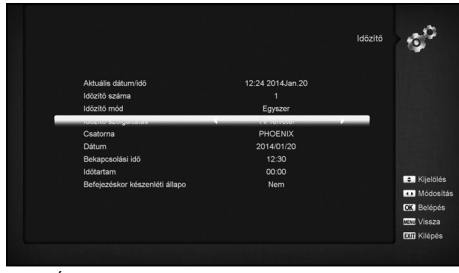

- v. Ébresztő üzenet. A hangerő gombokkal adja meg az üzenet típusát: Születésnap, Évforduló és Általános.
- vi. Dátum: ébresztés dátuma, a számjegy- gombokkal adja meg a kívánt dátumot.
- vii. Időpont: a számjegygombokkal adja meg az üzenet megjelenítés időpontját. Az időpont beállítása után, a megadott időben a rendszer automatikusan a megjeleníti az üzenetet, függetlenül attól, hogy a készülék ki van kapcsolva vagy éppen egy másik programot néz.
- viii. A képernyőn megjelenő üzenetet az Exit gomb megnyomásával lehet eltüntetni.
- ix. Kilépéshez nyomja meg az [Exit] gombot.

#### 11.6 SZÜLŐI ZÁR

A főmenü beállításokat, a kiválasztott csatornákat, a korhatár besorolást és a felnőtt tartalmakat jelszóval lehet levédeni. Az alábbiakban bemutatjuk a jelszó beállítását és megváltoz-

tatását.

1. A "Szülői zár" menüponton nyomja meg az [OK] gombot. A megjelenő párbeszédablakban adja meg a jelszót (alapbeállítás szerint "0000"). Ha a jelszó helyes, az alábbi képernyő jelenik meg:

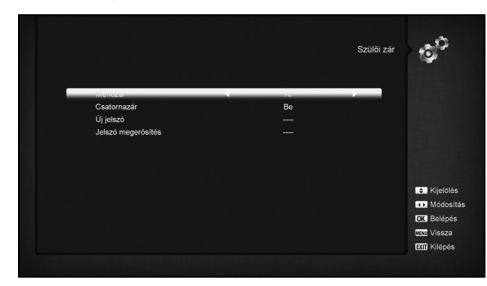

- 2. Rendszer lezárás: főmenü lezárása jelszóval. Ha a "Menü lezárás" beállítása "Be", belépéskor a rendszer kéri a jelszót. Ha "Ki", a menü szabadon elérhető.
- 3. Csatorna lezárás. Ha a beállítás "Be", az adott csatornát csak a jelszó megadása után lehet nézni. Ha "Ki", a csatornákat szabadon lehet kapcsolni.
- 4. Új jelszó megadása. Az új jelszót a számjegy- gombokkal lehet megadni. A 4 számjegy megadása után a kijelölés átugrik a "Jelszó megerősítése" ablakra, ahol az új jelszót újra meg kell adni. Ha a bevitt adatok megegyeznek, megjelenik a "Jelszó elmentve" felirat. Kilépés után az új jelszó lesz érvényes.
- 5. Kilépéshez nyomja meg az [Exit] gombot.

#### 11.7 EGYÉB BEÁLLÍTÁSOK

Az "Egyéb beállítások" menübe lépve az alábbi képernyő jelenik meg: ∣és [Fel /Le] gombokkal válassza ki a megfelelőt.

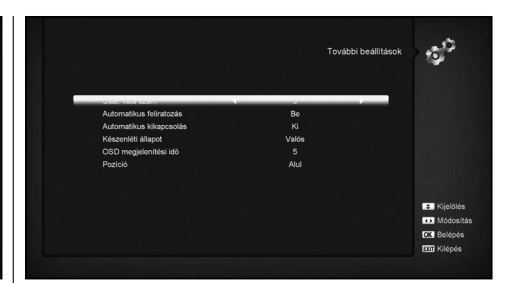

- 1. Feliratozás: a [Hangerő Fel/Le] gombokkal kapcsolja be vagy ki. Ha a beállítás "Be", a feliratozás automatikusan megjelenik (ha támogatott). "Ki" állapotban a feliratot a [Sárga] gomb megnyomásával lehet megjeleníteni.
- 2. Auto kikapcsolás: az [OK] és [Fel/ Le] gombokkal állítsa be az időt vagy a "Ki" opciót. Ha időt állít be, a készülék automatikusan kikapcsol, ha a megadott időtartamon belül nem működtetik.
- 3. LED kijelző: ha a beállítás "Be", készenléti állapotban az előlapi kijelző világít. "Ki" állapotban a kijelző kikapcsol. A funkció csak akkor aktív, ha a Deep Standby ki van kapcsolva.
- 4. Loop vezérlés: ha a beállítás "Be", a SCART LOOP és TUNER LOOP funkció aktív. Kikapcsoláshoz válassza a "Ki" opciót.
- 5. Készenléti mód: ha a beállítás "Real", készenléti állapotban a készülék áramfogyasztása 1 Watt alatt marad.

**Megjegyzés:** a funkció használatához az előlapi kijelző beállítás legyen "Ki".

# 11.8 SZOFTVER FRISSÍTÉS ක්

#### **11.8.1 Frissítés USB porton**

Ebben a menüben az [OK] és [Balra/Jobbra] gombokkal adja meg az USB elérési útvonalát.

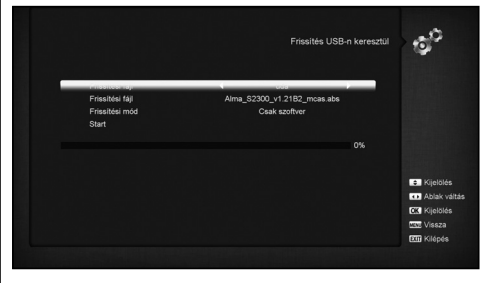

Ha több fájl is található a tárolón, a Frissítés fájlra lépve az [OK]

A Frissítés módban válassza ki mit kíván frissíteni: Minden; SW+ Csatornalista; Szoftver, Csatornalista. A frissítés mód és frissítés fájl beállítása után a "Start"-on állva nyomja meg az [OK] gombot, ezután a frissítés automatikusan elindul. **Megjegyzés:** 

A frissítés fájlt az adathordozó gyökérkönyvtárába kell menteni.

#### **11.8.2 Http frissítés**

Ha a készülék internetre van csatlakoztatva, a szoftverfrissítés elvégezhető manuálisan vagy automatikusan.

**Megjegyzés:** A funkció nem működik, ha a külső szerveren nem található szoftver.

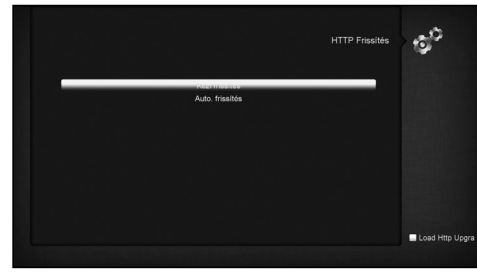

**11.8.3 Ftp frissítés**

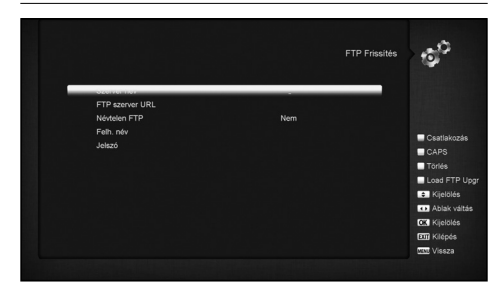

Ha a készülék internetre van csatlakoztatva, a szoftverfrissítés elvégezhető egy FTP szerveren található fájlról is.

#### **Megjegyzés:**

A funkció nem működik, ha a külső szerveren nem található szoftver.

#### **11.8.4 Frissítés RS232 porton**

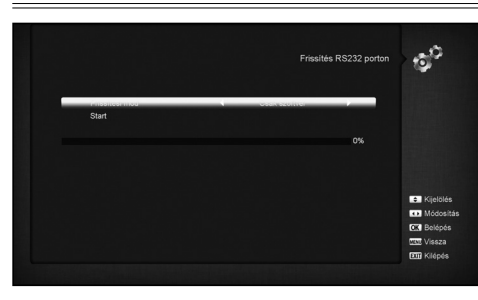

Ebben a menüben a vevőkészülék szoftverét egy másik készülékre csatlakoztatva lehet frissíteni.

1. RS232 kábellel csatlakoztassa az egyik készüléket (gazda) a másik készülékhez (fogadó).

- 2. A gazda készüléken lépjen be a "Szoftver frissítés" menübe és válassza ki a frissítés módot: Összes SW / maincode / radioback / defaultdb / userdb.
- 3. Kapcsolja be a fogadó készüléket. (Ezen semmilyen beállítás nem szükséges).
- 4. A frissítés elindításához a gazda gépen válassza ki a "Start" opciót és nyomja meg az [OK] gombot.
- 5. Kapcsolja be a fogadó készüléket, ezen semmilyen beállítás nem szükséges.

Kilépéshez nyomja meg az [Exit] gombot.

#### **11.8.5 Mentés USB-re**

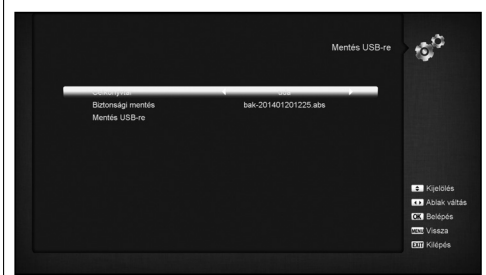

Ebben a menüben a vevőkészülék szoftverét és a rajta található adatokat lehet átmenteni külső tárolóra.

- 1) A "Fájl mentése" menüponton az [OK] gomb megnyomása után a fájlt át lehet nevezni. A [Fel /Le ] gombokkal válassza ki a mentési útvonalat.
- 2) A "Mentés USB-re" menüponton az [OK] gomb megnyomása után az adatokat átmenti a külső adattárolóra.

#### 11.9 ALAPBEÁLLÍTÁSOK

#### **11.9.1 Alapérték**

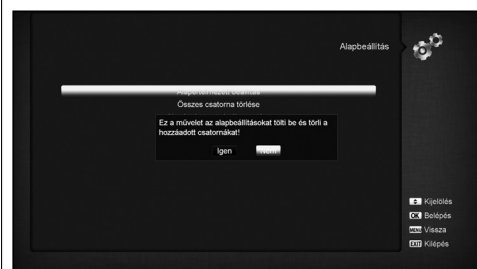

A gyári alapértékek visszaállításához nyomja meg az [OK] gombot:

- 1. A megjelenő párbeszédablakban adja meg a jelszót. Alapbeállítás szerint ez "0000".
- 2. Megjelenik a "A művelet visszaállítja az alapértékeket és törli az összes hozzáadott csatornát, folytatja?"
- 3. Ha az "Igen"-t választja, a vevőkészülék visszaáll a gyári alapbeállításokra. Kérjük, járjon el körültekintően, ha ezt a funkciót használja.
- 4. Az 1 és 2 lépéseknél nyomja meg az [Exit] gombot vagy válassza a "Nem" opciót, ha mégsem akarja visszaállítani az alapértékeket.

#### **11.9.2 Összes csatorna törlése**

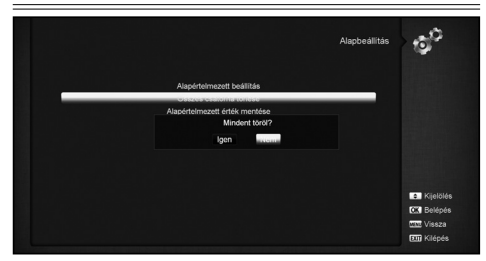

Ha az [OK] gomb megnyomása után megjelenő "Az összes csatornát törli. Folytatja?" üzenetben az "Igen"-t választja, a rendszer törli az összes csatornát.

#### **11.9.3 Beállítás alapértéknek**

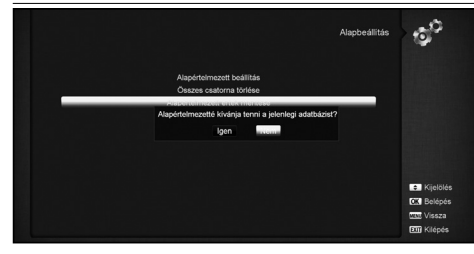

Ha az [OK] gomb megnyomása után megjelenő "Aktuális adatbázis mentése alapértékként?" üzenetben az "Igen"-t választja, a rendszer a jelenlegi adatokat tekinti majd alapértelmezettnek.

#### 11.10 INFORMÁCIÓK

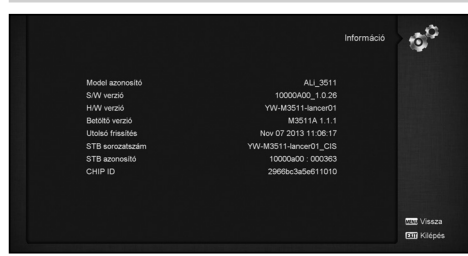

- 1. Az "Információk" menübe lépve a fenti képernyő jelenik meg. Ennek tartalma: Model ID, S/W Verzió, H/W Verzió, Loader Verzió, Utolsó frissítés, Gyártási dátum, STB SN, STB ID, VFD Verzió.
- 2. Kilépéshez nyomja meg az [Exit] gombot.

#### 12. CONDITIONAL ACCESS

#### 12.1 CA BEÁLLÍTÁS

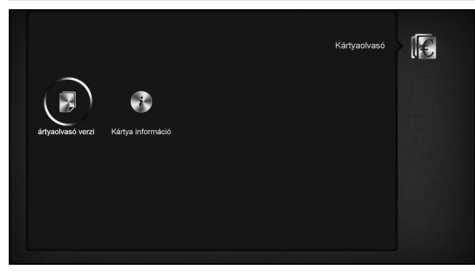

A készülék két CA modullal van ellátva, a beépített modul CONAX rendszerű. A szolgáltatóktól beszerezhető előfizetési kártyával az ebben a rendszerben kódolt csatornákat lehet venni. Ebben a menüben az előfizetési kártyára vonatkozó részletes információkat lehet megtekinteni. A képernyő alján megjelenő üzenetek segítséget adnak a kártya használatához.

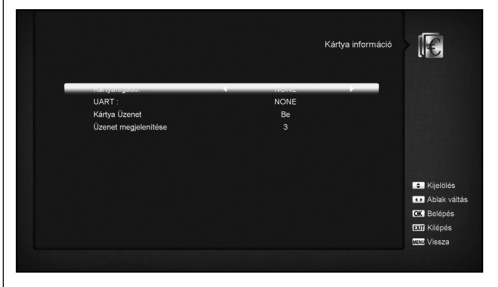

**Megjegyzés:** A menüben és almenüben megjelenő információk a kártyáról származnak. Hiba esetén valószínűsíthető, hogy a kártya okozza. A kártya helyes behelyezésekor a képen üzenet jelenik meg a kártyaleolvasás állapotáról, a "kártya info" menüben a kártya információkat lehet megtekinteni.

#### 13. MÉDIA

A menübe lépve az alábbi képernyő jelenik meg:

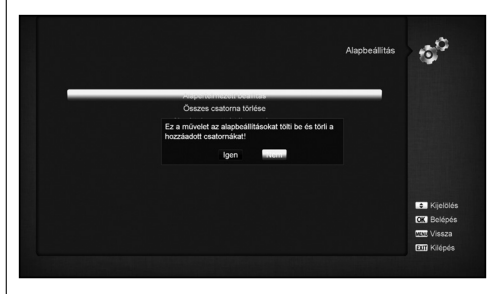

**Megjegyzés:** ha a vevőkészülékre nincs USB külső tároló csatlakoztatva, ez a menü nem elérhető.

#### 13.1 FELVÉTEL

Ebben a menüben meg lehet tekinteni a rögzített fájlokat és szerkeszteni lehet őket:

- A fájl átnevezéséhez nyomja meg a piros gombot.
- A fájl lezárásához nyomja meg a zöld gombot.
- A fájl törléséhez nyomja meg a sárga gombot.
- A kiválasztott fájl a jobb oldali előnézeti ablakban látható.

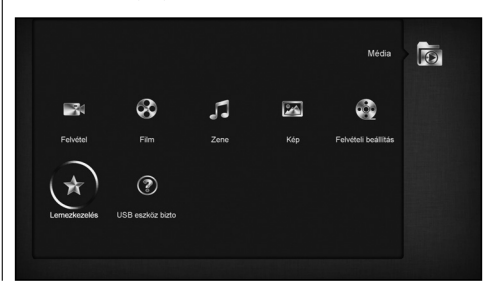

#### 13.2 FILM

Ebben a menüben a [balra/jobbra] gombokkal válassza ki a csatlakoztatott USB tárolót. A videó lista megnyitásához nyomja meg az [ok] gombot.

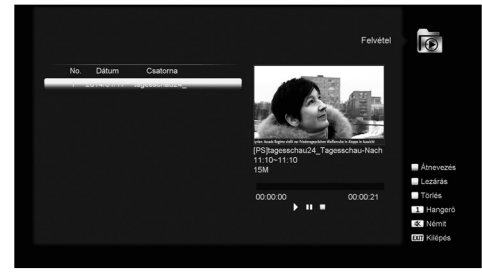

Ebben a menüben a videó fájlokat lehet megtekinteni. A készülék az .mpeg és .ts formátumot támogatja. A kijelölt fájl a jobb oldalon egy előnézeti ablakban jelenik meg. A hangerőt az [1] gomb megnyomásával lehet állítani, a [0] gomb a fájl listát rendezi, a  $\mathbb K$  gomb a néma üzemmódot kapcsolja be és ki.

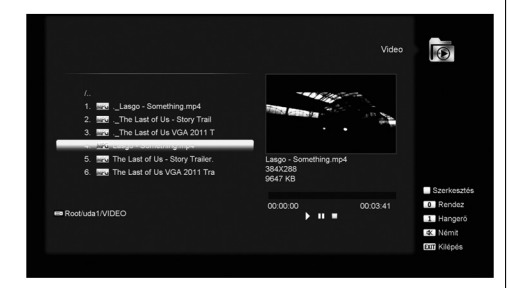

#### **Sárga gomb**

A fájlokat és mappákat lehet szerkeszteni: átnevezés, másolás, törlés és mappa létrehozás funkciókkal rendelkezik. Visszalépéshez az előző menübe nyomja meg az [Exit] gombot.

#### 13.3 ZENE

Ebben a menüben a [balra/jobbra] gombokkal válassza ki a csatlakoztatott USB tárolót. A zene lista megnyitásához nyomja meg az [ok] gombot.

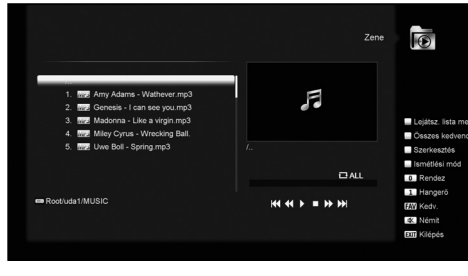

A kiválasztott mp3 fájlt az [OK] vagy [PLAY] gomb megnyomásával lehet elindítani.

 **[Piros] gomb:** lejátszási lista megnyitása:

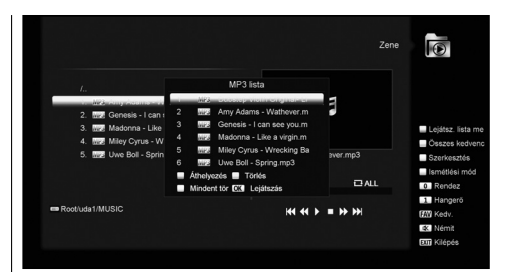

#### **Piros gomb:**

A kijelölt fájl áthelyezése a [Fel/Le] gombokkal.

#### **Zöld gomb:**

A kijelölt fájl törlése.

**Sárga gomb:**

Az összes fájl törlése. Ha a figyelmeztető üzenetben az "Igen"-t választja, törli a listán található összes fájlt.

A lejátszás elindításához nyomja meg az OK gombot.

#### **[Zöld] gomb:**

Az aktuális mappában található MP3 fájlt hozzáadja a lejátszási listához, ezek mellett a ♥ ikon jelenik meg.

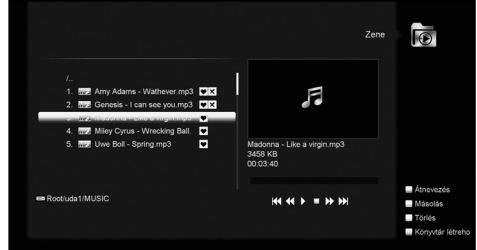

#### **[Sárga] gomb:**

A tárolón található fájlok és mappák szerkesztése.

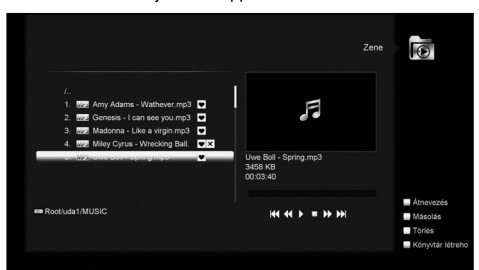

#### • **Piros gomb**

Fájl vagy mappa átnevezése.

#### • **Zöld gomb**

Fájl vagy mappa másolása.

- **Sárga gomb**
	- Fájl vagy mappa törlése.
	- **Kék gomb**
	- Új mappa létrehozása.

Kilépéshez nyomja meg az [EXIT] gombot.

• **Fehér gomb** 

#### Az MP3 lejátszó ismétlés módjának beállítása.

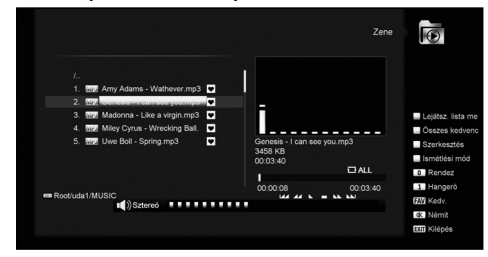

A lejátszó elindítása után a fenti ablak jelenik meg. A lejátszás szüneteltetéséhez nyomja meg a "PAUSE", újraindításhoz a "PLAY" és leállításhoz a "STOP" gombot.

"PREV" gomb: 3 másodperc után ugrás a lejátszás elejére, 3 másodpercen belül ugrás az előző fájlra.

"NEXT" gomb: ugrás a következő fájlra.

"FORWARD" gomb: ugrás előre 4 másodpercet. "BACKWARD" gomb: ugrás vissza 4 másodpercet.

**[0] gomb:** a fájl lista rendezése változó sorrendben.

**[FAV] gomb:** mp3 vagy jpeg fájl hozzáadása a lejátszási listához.

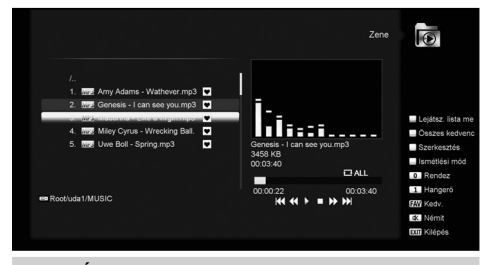

#### 13.4 KÉP

Ebben a menüben a [balra/jobbra] gombokkal válassza ki a csatlakoztatott USB tárolót. A kép lista megnyitásához nyomja meg az [ok] gombot.

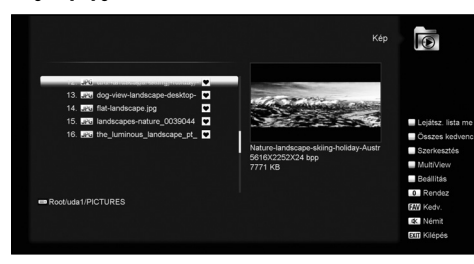

A kiválasztott fájl megnyitásához nyomja meg az [OK] gombot.

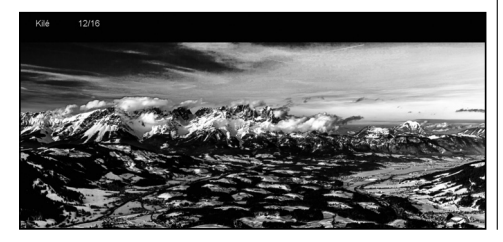

A kiválasztott kép a jobb oldali előnézeti ablakban jelenik meg. Megnyitásához nyomja meg az [OK] gombot.

#### **Fehér gomb:** JPEG lejátszó beállításai.

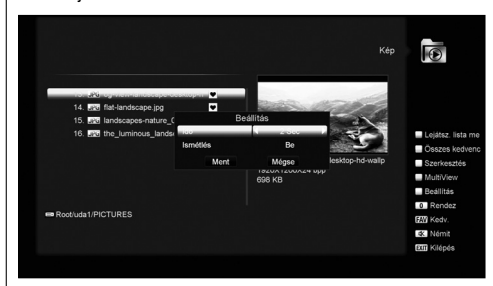

#### **[0] gomb:**

a fájl lista rendezése változó sorrendben. **[Piros] gomb:**

Fájl lista megjelenítése. Ha a tárolón nincs fájl, megjelenik a "Nincs lejátszási lista" üzenet.

#### **Képnézegető funkciók**

Ha a képnézegető funkciót választjuk, megjelenik az alábbi képernyő:

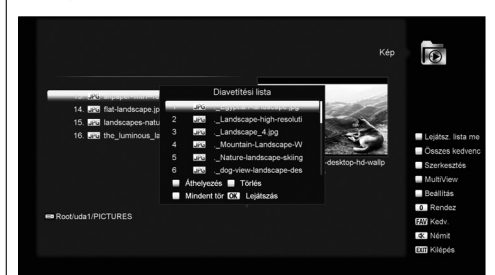

#### **Piros gomb:**

A kijelölt fájl áthelyezése a [Fel/Le] gombokkal.

**Zöld gomb:**

A kijelölt fájl törlése.

**Sárga gomb:**

Az összes fájl törlése. Ha a figyelmeztető üzenetben az "Igen"-t választja, törli a listán található összes fájlt.

A lejátszás elindításához nyomja meg az OK gombot.

#### **[Zöld] gomb:**

Az aktuális mappában található MP3 fájlt hozzáadja a lejátszási listához, ezek mellett a ♥ ikon jelenik meg.

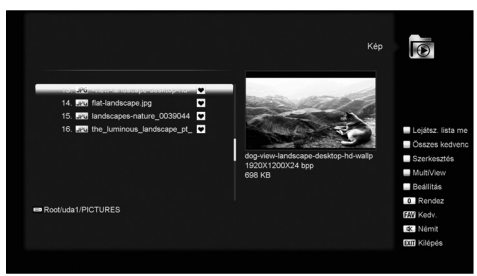

**[Sárga] gomb:** A tárolón található fájlok és mappák szerkesztése, az MP3 lejátszónál leírtak szerint.

**[Kék] gomb:** Képek megjelenítése előnézeti módban.

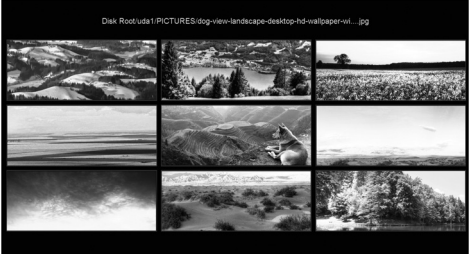

#### 13.5 PVR BEÁLLÍTÁSOK

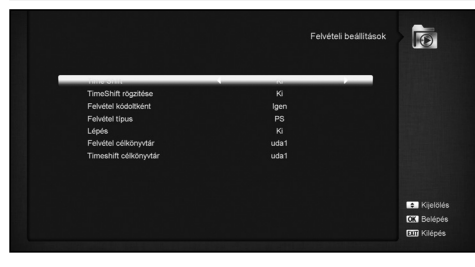

#### **1. Time Shift:**

Be: a Time Shift funkció aktiválása.

Ki: a Time Shift funkció leállítása.

#### **2. Timeshift felvétele:**

**Be:** a [REC] gomb megnyomásakor a Timeshift fájlokat összevonja a felvétel fájlokkal.

**Ki:** felvételkor a Timeshift fájl nem lesz része a felvétel fájlnak.

#### **3. Felvétel kódoltan**

**4. Felvétel típus**

Felvételtípus beállítása a [Balra/Jobbra] gombokkal.

#### **5. Ugrás**

Az előre/hátra ugrási időtartam beállítása a [Balra/Jobbra] gombokkal.

#### **6. Rögzítés helye**

A felvétel rögzítési útvonalának megváltoztatása a [Balra/ Jobbra] gombokkal.

#### **7. Timeshift helye**

A timeshift felvétel rögzítési útvonalának megváltoztatása a [Balra/Jobbra] gombokkal.

#### 13.6 MEREVLEMEZ BEÁLLÍTÁSOK

Ebben a menüben információkat láthatunk a merevlemez kihasználtsági állapotáról.

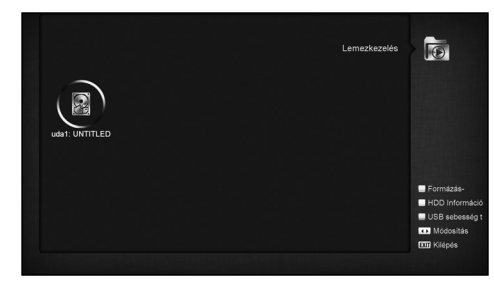

#### **HDD Formázás**

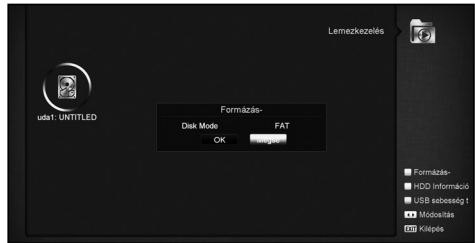

Belépéshez a Formázás menübe nyomia meg a "Zöld" gombot. Válassza ki a fájl rendszert: "FAT" vagy "NTFS" és nyomja meg az "OK" gombot.

#### **HDD Információk**

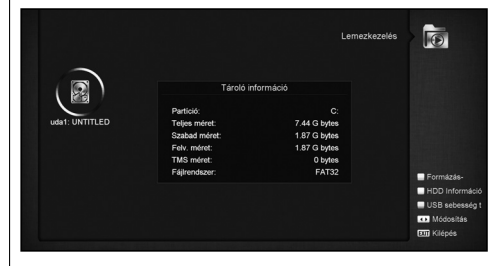

A HDD részletes információinak megjelenítéséhez nyomja meg a "Sárga" gombot.

#### **USB sebesség teszt**

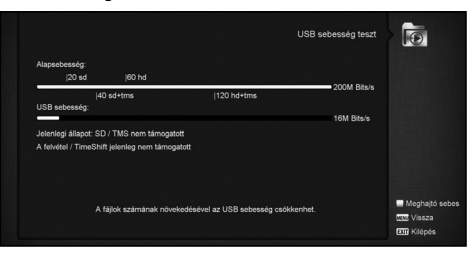

Az USB sebesség teszt menü megnyitásához nyomja meg a "Kék" gombot. A menüben megtekinthetjük a standard sebességet és az USB merevlemez sebességet, ezek alapján megtudhatjuk milyen műveleteket tud még elvégezni a készülék. A tesztet a "Piros" gombbal lehet újraindítani.

#### 13.7 USB ADATTÁROLÓ ELTÁVOLÍTÁSA

A funkció használatával az USB adattároló biztonságosan távolítható el.

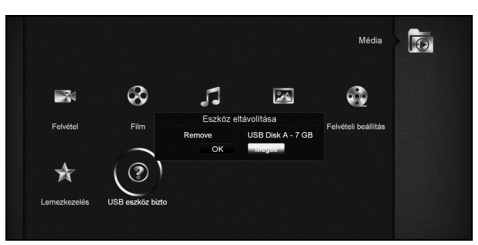

#### 14. ALKALMAZÁSOK

Az "Alkalmazások" menübe lépve az alábbi képernyő jelenik meg:

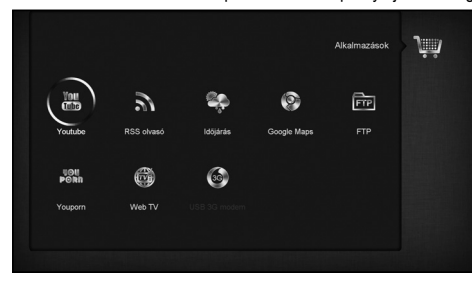

#### 14.1 YOUTUBE

Ebben a menüben néhány internetes alkalmazás található. A "Youtube" menüpontban a www.youtube.com oldalra feltöltött tartalmakat lehet lejátszani. A menübe lépve az alábbi képernyő jelenik meg:

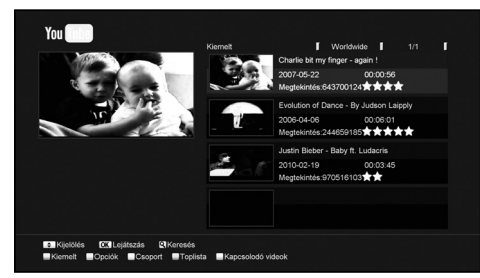

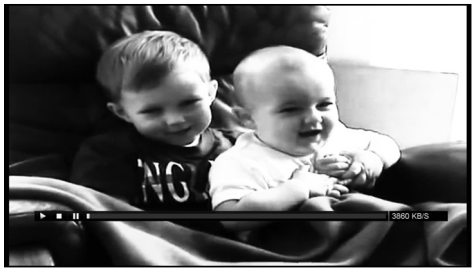

- 1. A kijelölést a [Fel/Le] gombokkal lehet mozgatni.
- 2. Elindításhoz nyomja meg az [ENTER] gombot. A kép a bal felső sarokban jelenik meg, az [ENTER] újbóli megnyomására a kép középre kerül. A kép kinagyításához nyomja meg a [zoom] gombot.
- 3. [vol+/vol-] gomb: hangerő beállítása.
- 4. [pause] gomb: lejátszás szüneteltetése, [stop] gomb: lejátszás leállítása.
- 5. [piros] gomb: kiemelt videó megjelenítése.
- 6. [zöld] gomb: oldal és időtartam rendezése. Oldal példa: Németország, összes, Lengyelország, stb. Időtartam: összes, e heti, e havi, stb.
- 7. [sárga] gomb: csoport váltása, pl. játék, hírek, tech, film, stb.
- 8. [kék] gomb: "leg" videó megjelenítése. Pl. legnézettebb, legfrissebb, stb.
- 9. Keresés indításához nyomja meg a [Q] gombot. A kijelölést a [◄/►/▼/**▲**] gombokkal lehet mozgatni, a betű beviteléhez nyomja meg az [ENTER] gombot. A keresés elindításához nyomja meg a [piros] gombot.

#### 14.2 RSS

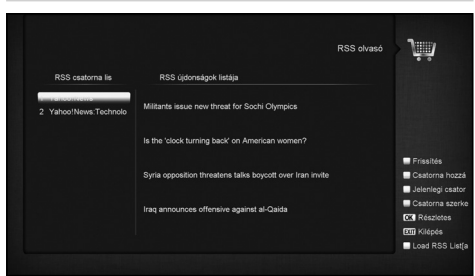

Az RSS menüben a feltöltött híroldalakat lehet megtekinteni.

#### **Piros gomb**

#### Híroldalak frissítése. **Zöld gomb**

Új webcsatornák hozzáadása. Legfeljebb 10 csatornát lehet felvinni.

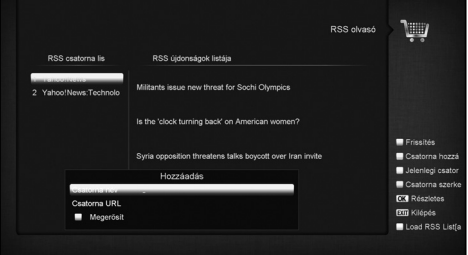

#### **Sárga gomb** Aktuális csatorna törlése.

**Kék gomb**

Aktuális csatorna és URL módosítása.

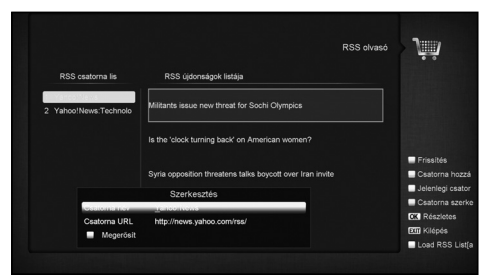

Részletes információk megjelenítéséhez nyomja meg az [OK] gombot.

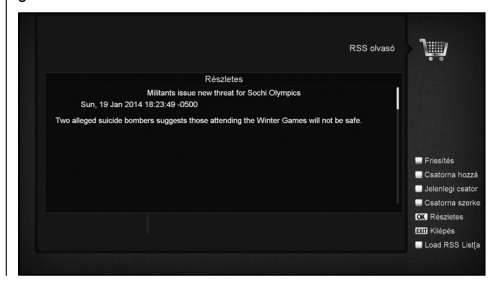

27

#### 14.3 IDŐJÁRÁS

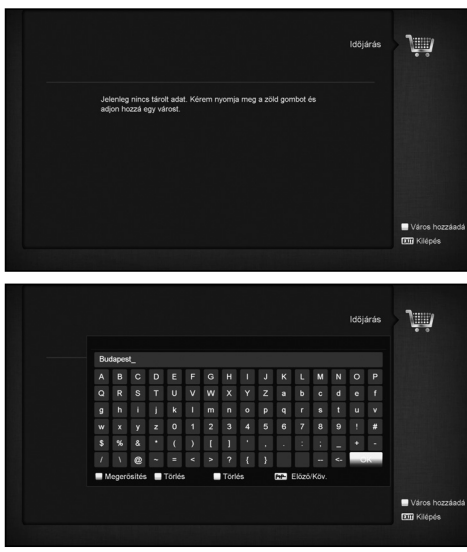

Időjárás előrejelzés alkalmazás. Új várost a [Zöld] zöld gombbal lehet felvinni.

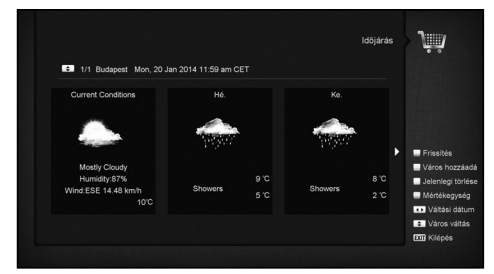

- **Piros gomb**
- Oldal frissítése.
- **Zöld gomb**
- Új város hozzáadása. Legfeljebb 5 várost lehet felvinni.
- **Sárga gomb**
- Város törlése.
- **Kék gomb**
- Hőmérséklet mértékegység átállítása.

#### 14.4 GOOGLE MAPS

#### Keresés a Google térképeken.

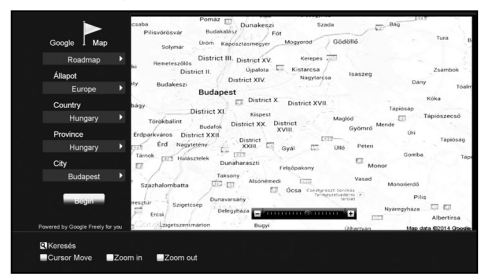

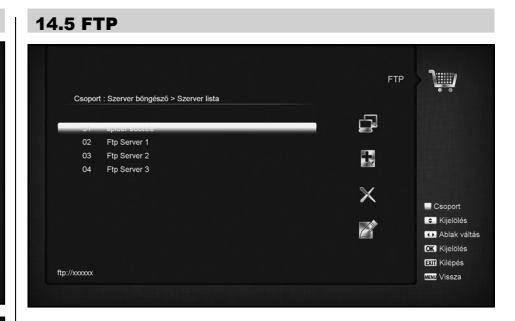

Ha a készülék internetre van csatlakoztatva az FTP szerverről szoftver, MP3 vagy kép fájlokat tölthetünk le.

#### **Megjegyzés:**

A funkció nem működik, ha a külső szerveren nem található elérhető fájl.

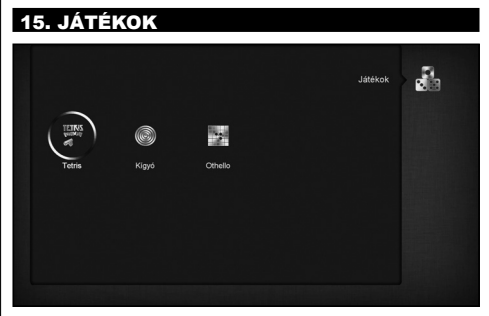

A "Játék" menüben az alábbi játékok találhatók: Tetris, Snake és Othello.

#### **A játékok elindítása:**

#### 15.1 TETRIS

- a) A játék nehézségének kiválasztásához lépjen a "Beállítás" opcióra és használja a hangerő Fel/Le gombokat.
- b) A játék elindításához lépjen a "Start"-ra és nyomja meg az OK gombot.
- c) Kilépéshez lépjen a Vissza opcióra és nyomja meg az OK gombot.
- d) Játék közben:
	- Hangerő Fel/Le Formák mozgatása balra vagy jobbra.
	- Csatorna Fel: forgatás jobbra.
	- Csatorna Le: gyors ejtés.
	- OK játék leállítása és újraindítása.
	- Exit: Kilépés a játékból és visszatérés a "Játék" menübe.

#### 15.2 SNAKE

- a) A játék nehézségének kiválasztásához lépjen a "Beállítás" opcióra és használja a hangerő Fel/Le gombokat.
- b) A játék elindításához lépjen a "Start"-ra és nyomja meg az OK gombot.
- c) Kilépéshez lépjen a Vissza opcióra és nyomja meg az OK gombot.

d) Játék közben:

- Hangerő/Csatorna Fel/Le a kígyó irányítása.
- OK játék leállítása és újraindítása.
- Exit: Kilépés a játékból és visszatérés a "Játék" menübe.

#### 15.3 OTHELLO

- a) A játék nehézségének kiválasztásához lépjen a "Beállítás" opcióra és használja a hangerő Fel/Le gombokat.
- b) A játék elindításához lépjen a "Start"-ra és nyomja meg az OK gombot.
- c) Kilépéshez lépjen a Vissza opcióra és nyomja meg az OK gombot. d) Játék közben:
	- Hangerő/Csatorna Fel/Le a sakkfigura irányítása.
	- OK a sakkfigura elhelyezése.
	- Exit: Kilépés a játékból és visszatérés a "Játék" menübe.

#### 16. EDIVISION

A menübe lépve az alábbi képernyő jelenik meg. Az alkalmazás az EPG elektronikus programismertetőhöz hasonló funkciókkal rendelkezik.

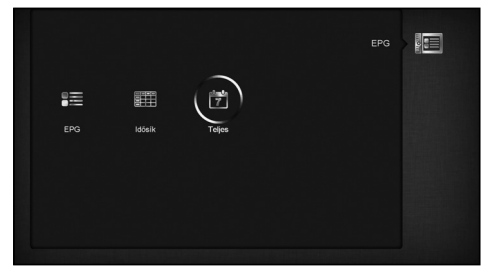

#### 17. ÚJ FUNKCIÓK

#### 17.1 EQUALIZER

Rádió hallgatása közben a képernyőn megjelenő ablakban láthatjuk a zene grafikus spektrumát.

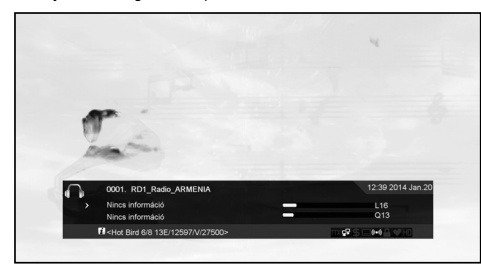

#### 17.2 TIME SHIFT

Ha a készülékre USB HDD-t csatlakoztatunk és aktiváljuk a Time Shift funkciót, a **"Tms"** gomb megnyomására a Time Shift funkció automatikusan elindul, és a képernyőn megjelenik az alábbi információs ablak:

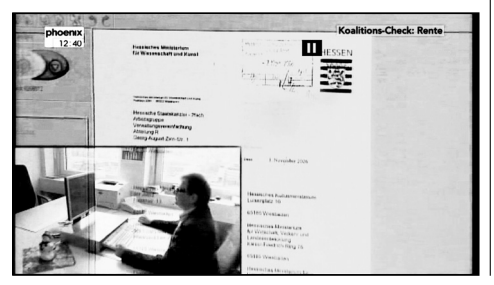

- 1. A lejátszás szüneteltetéséhez nyomja meg a "**II**" gombot, a P+, gombbal pedig szünet közben a képet elmenti.
- 2. A "<■". vagy "▶▶ gombokkal a gyors vissza/előre lejátszást indítia.
- 3. A "<**I** " vagy "I▶ " gombokkal a lassú vissza/előre lejátszást indítja.
- 4. A Balra/Jobbra gombokkal a lejátszás kijelző sávon egy tetszőleges pontot lehet kiválasztani és az "OK" gomb megnyomásával onnan indítani a lejátszást.
- 5. A leiátszás megállításához nyomia meg a "■" gombot.

#### 17.3 FELVÉTEL

Ha a készülékre USB HDD-t csatlakoztatunk, és a "• " gombbal elindítjuk a felvételt, ekkor a képernyőn megjelenik az alábbi információs ablak:

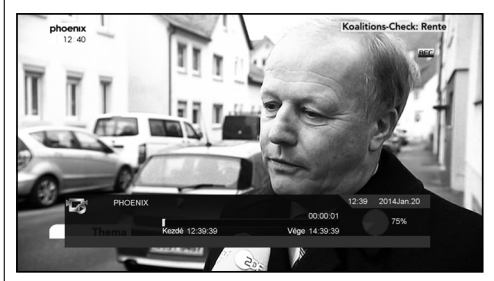

- Felvétel közben információk meg- jelenítéséhez nyomja meg a " $\blacktriangleright$  " gombot.
- A felvétel időtartamának beállításához nyomja meg újra a "• " gombot.

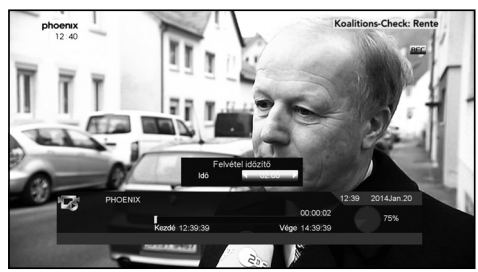

- A lejátszás szüneteltetéséhez nyomja meg a "II" gombot, a " P+, gombbal pedig szünet közben a képet elmenti.
- A "◄◄" vagy "►►" gombokkal a gyors vissza/előre lejátszást indítja.
- A "◄**I** " vagy "**I**►" gombokkal a lassú vissza/előre lejátszást indítja.
- A Balra/Jobbra gombokkal a lejátszás kijelző sávon egy tetszőleges pontot lehet kiválasztani és az "OK" gomb meg- nyomásával onnan indítani a lejátszást.
- A felvétel megállításához nyomja meg a "■ " gombot.

#### 18. HIBAELHÁRÍTÁS

Ha úgy érzi, hogy készüléke nem működik megfelelően, mielőtt szakemberhez fordulna, kérjük, olvassa el az alábbi hibaelhárítási táblázatot.

**Figyelem!** Semmilyen körülmények között ne próbálkozzon a készülék javításával. A készülék szerelése áramütés veszélyes lehet<br>és a jótállás elvesztésével jár.

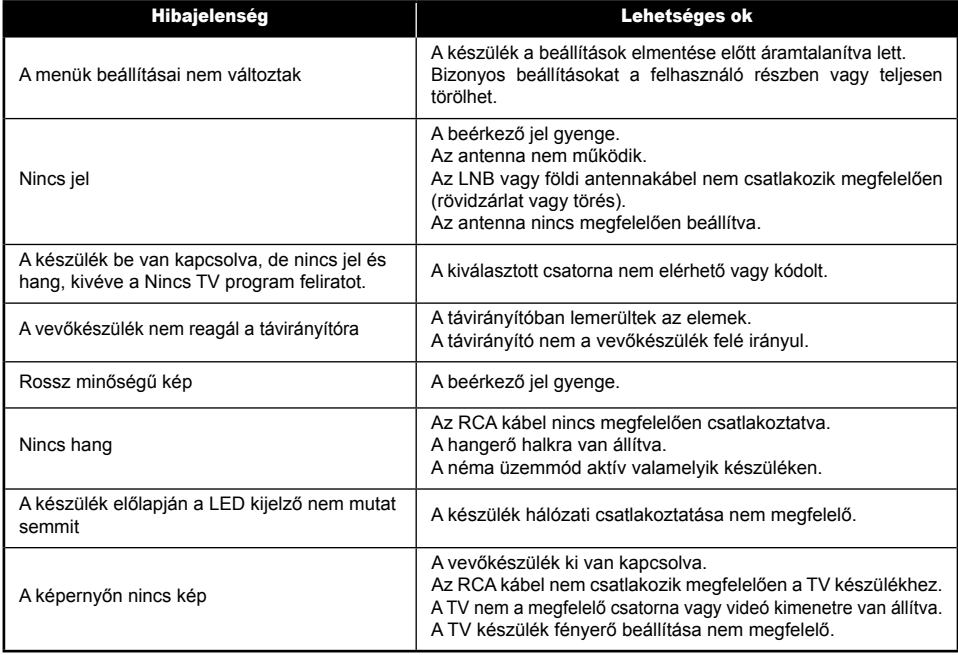

#### 19. MŰSZAKI ADATOK

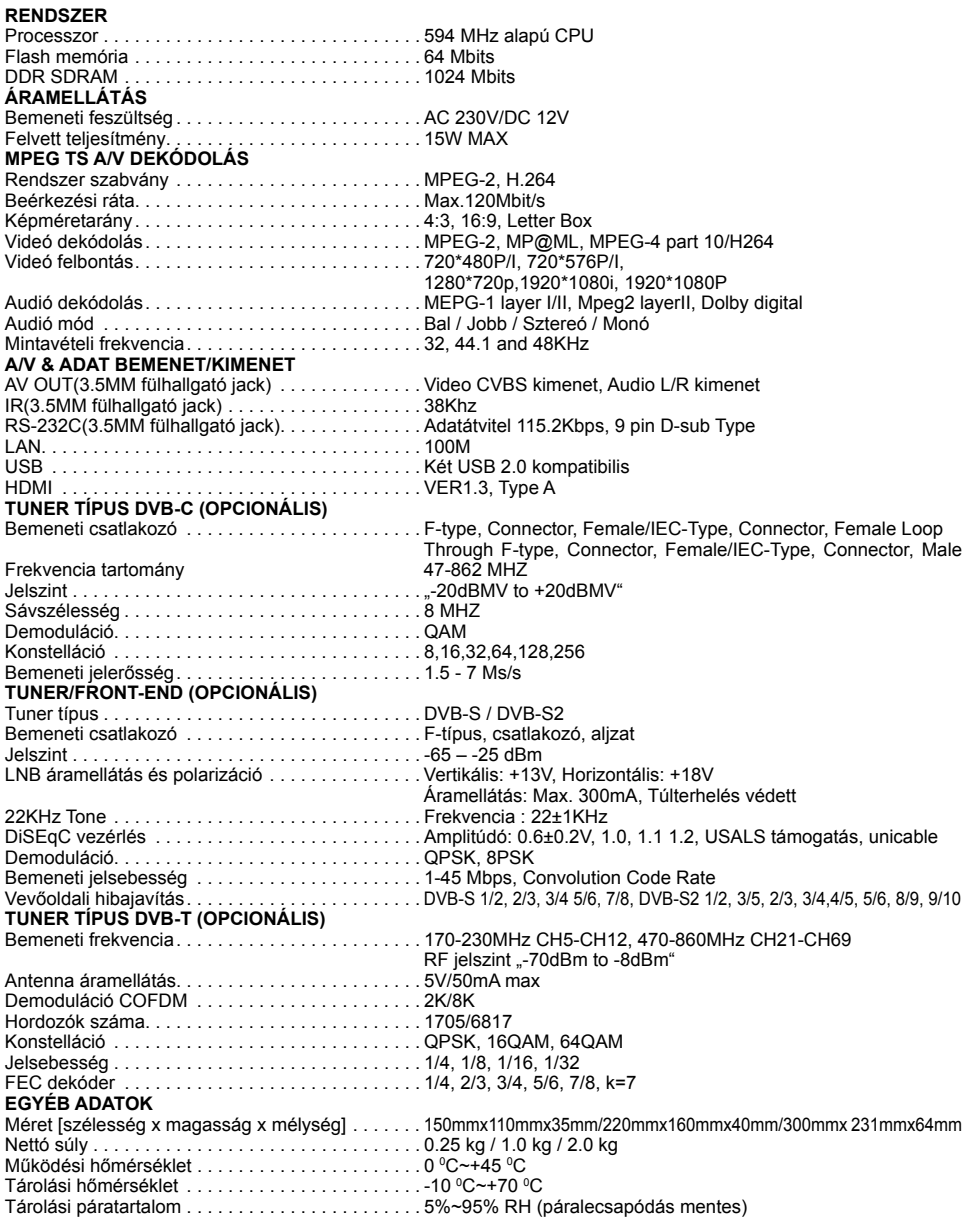

A műszaki adatok előzetes bejelentés nélkül változhatnak.<br>A gyártó nem vállal felelősséget a nyomtatási hibák miatt bekövetkező károkért.<br>Kérjük, vegye figyelembe, hogy új szoftver telepítése változtathat a készülék műszak